# **/iSUS Tarjeta sintonizadora de TV Interna/Externa**

*My Cinema Series*

<span id="page-1-0"></span>S2583 Edición Revisada V3 Abril 2006

Copyright © 2006, asustek computer inc. Todos los derechos reservados. Ninguna parte de este manual, incluido los productos o el software descrito en el, podrá ser reproducido, transmitido, almacenado en sistemas de recuperación, o traducido a ningún idioma en forma o medio alguno, exceptuando documentación almacenada por el comprador para realizar copias de seguridad, sin expreso consentimiento previo y por escrito de asustek computer inc. (Asus).

La garantía del producto o servicio no será extendida si: (1) el producto es reparado, modificado o alterado, a menos que la reparación, modificación o alteración sea autorizada por escrito por asus; o (2) el número de serie del producto no pueda leerse claramente o no esté presente.

ASUS PROPORCIONA ÉSTE MANUAL "TAL COMO SE PRESENTA" SIN GARANTÍAS DE NINGÚN TIPO, YA SEAN EXPLÍCITAS O IMPLÍCITAS, INCLUYENDO PERO NO LIMITÁNDOSE A LAS GARANTÍAS IMPLÍCITAS, CONDICIONES DE MERCADO O AJUSTES A CUALQUIER PROPÓSITO. EN NINGÚN EVENTO ASUS, SUS DIRECTORES, OFICIALES, EMPLEADOS O AGENTES SERÁN RESPONSABLES POR CUALQUIER DAÑO, YA SEA INDIRECTO, ESPECIAL, INCIDENTAL, O CONSECUENCIAL (INCLUYENDO DAÑOS POR PERDIDA DE BENEFICIOS, NEGOCIOS, PERDIDAS DE USO O DATOS, INTERRUPCIÓN DE NEGOCIO O SIMILARES), INCLUSO SI ASUS HA SIDO ADVERTIDO DE QUE LA POSIBILIDAD DE ESTOS DAÑOS PUEDE SURGIR POR CUALQUIER DEFECTO O ERROR EN SUS MANUALES O PRODUCTOS.

ESPECIFICACIONES E INFORMACIÓN CONTENIDA EN ESTE MANUAL ESTÁ ORIENTADA A PROPÓSITOS INFORMATIVOS Y ESTÁ SUJETA A CAMBIOS EN CUALQUIER MOMENTO SIN PREVIO AVISO, POR LO QUE NO PUEDE SER UTILIZADA COMO COMPROMISO POR PARTE DE ASUS. ASUS NO ASUME NINGUNA RESPONSABILIDAD POR ERRORES O INEXACTITUDES QUE PUDIERAN APARECER EN ÉSTE MANUAL, INCLUYENDO LOS PRODUCTOS Y/O EL SOFTWARE DESCRITO EN EL.

Los productos y nombres corporativos que aparecen en éste manual podrían (o no) ser marcas registradas o copyright de sus respectivas compañías, y son utilizadas aquí solo por motivos de identificación o explicativos y en beneficio del dueño, sin intención de infringir dichas normas.

# <span id="page-2-0"></span>**Contenidos**

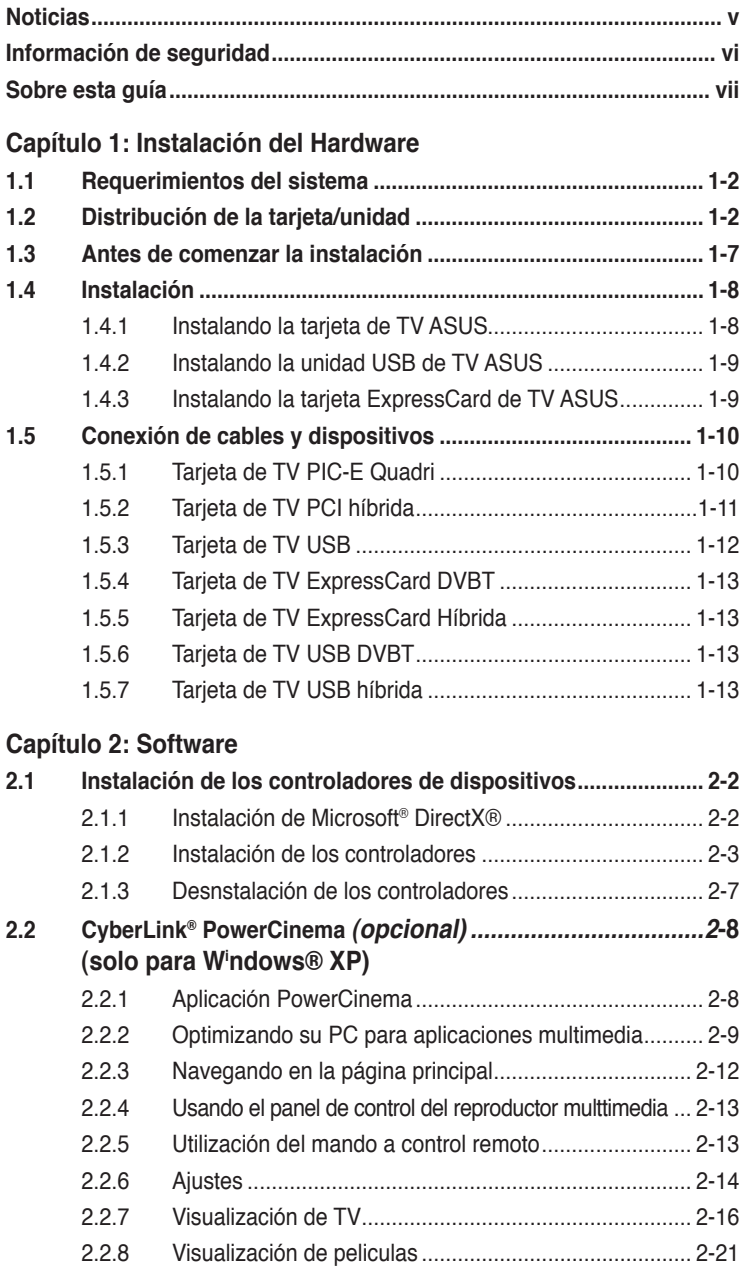

# **Contenidos**

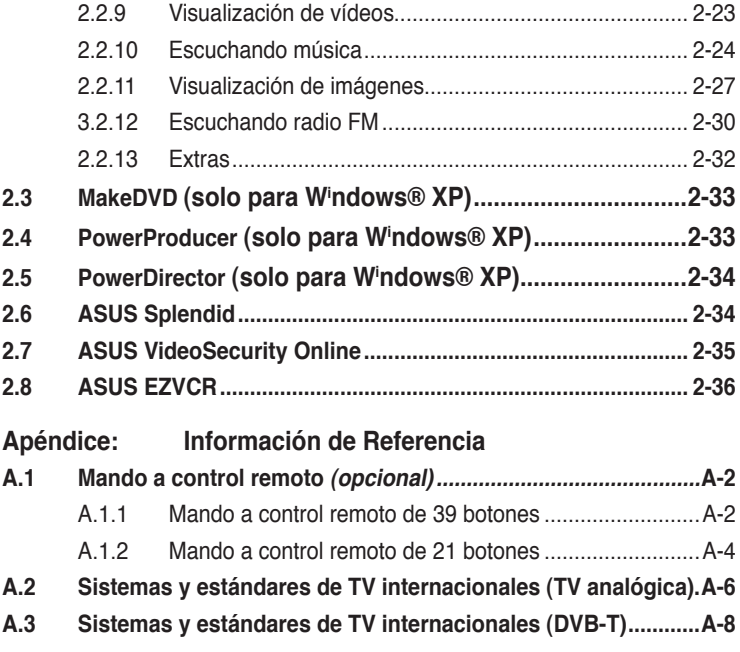

# <span id="page-4-0"></span>**Noticias**

# **Declaración de la Comisión Federal de Comunicaciones**

Los productos y nombres corporativos que aparecen en éste manual podrían (o no) ser marcas registradas o copyright de sus respectivas compañías, y son utilizadas aquí solo por motivos de identificación o explicativos y en beneficio del dueño, sin intención de infringir dichas normas.

Declaración de la Comisión federal de comunicaciones

Este dispositivo cumple con el Apartado 15 de la normativa FCC. Su funcionamiento está sujeto a las siguientes dos condiciones:

- Este dispositivo no debe causar interferencias perjudiciales, y
- Este dispositivo debe aceptar cualquier interferencia recibida, incluyendo interferencias que podrían provocar un funcionamiento no deseado.

Este equipo se ha probado y se ha encontrado que cumple con los límites de un dispositivo digital de Clase B, de acuerdo con el Apartado 15 de la normativa FCC. Estos límites están diseñados para proporcionar una protección razonable contra interferencias perjudiciales en una instalación residencial. Este equipo genera, utiliza y puede radiar energía de frecuencia de radio y, si no se instala y utiliza siguiendo las instrucciones del fabricante, podría provocar interferencias en las comunicaciones de radio. Sin embargo, no se garantiza que no ocurrirá ninguna interferencia en una instalación en particular. Si este equipo provoca interferencias perjudiciales a la recepción de radio o televisión, lo que puede determinarse encendiendo o apagando el equipo, se anima al usuario a intentar corregir las interferencias mediante una o varias de las siguientes medidas:

- Vuelva a orientar o ubicar la antena receptora.
- Aumente la separación entre el equipo y el receptor.
- Conecte el equipo a una toma de corriente de un circuito distinto al utilizado para conectar el receptor.
- Consulte con su proveedor o con un técnico experto de radio y televisión para obtener ayuda.

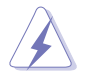

El uso de cables blindados es requerido para la conexión del monitor a la tarjeta gráfica en conformidad con las regulaciones FCC. Cualquier cámbio o modificación en esta unidad no aprobado expresamente por la parte responsable de la conformidad podría anular la autoridad del usuario para utilizar el equipo.

# **Declaración del Departamento Canadiense de Comunicaciones**

Este aparato digital no excede los límites de Clase B para emisiones de ruido de radio desde un aparato digital como se establece en la normativa sobre interferencias de radio del Departamento de comunicaciones canadiense.

**Este aparato digital de clase B cumple con la regulación ICES-003 de Canadá.**

# <span id="page-5-0"></span>**Información de Seguridad**

# **Seguridad Electrica**

- Para evitar riesgos de descargas eléctricas, desconecte el cable de alimentación de la toma de corriente antes de mover el equipo..
- Antes de añadir o retirar dispositivos del sistema, asegúrese de que los cables de alimentación de éstos estan desconectados antes de conectar los cables de señal. Si es posible, desconecte todos los cables de alimentación del sistema existente antes de añadir un dispositivo.
- Asegúrese de que todos los cables de alimentación han sido retirados antes de conectar o retirar los cables de señal de la placa madre.
- Busque asistencia profesional antes de utilizar adaptadores o cables de extensión, ya que éstos podrían interrumpir la conexión a la toma de tierra.
- Asegúrese de que el voltaje de la fuente de alimentación del equipo se corresponde a la de su área. Contacte con su compañia eléctrica local si no esta seguro/a sobre el voltaje de la toma de corriente que esta utilizando.
- Si la fuente de alimentación ha sido dañada, no intente repararla por usted mismo/a. Contacte con su punto de venta o servicio tecnico cualificado.

# **Otras Notas de Seguridad**

- ASUS My Cinema U-3000 TV Box se calienta tras un uso prolongado. Tenga cuidado al manejar esta unidad para prevenir molestias asociadas con la exposición al calor. Éste calor no dañará la unidad, por lo que si lo desea puede seguir utilizando ésta.
- Lea atentamente los manuales incluidos antes de instalar cualquier dispositivo en la placa madre.
- Antes de usar este producto, asgúrese de que todos los cables han sido conectados correctamente y que los cables de alimentación no estan dañados. Si detecta algún daño, contacte con su punto de venta inmediatamente.
- Para evitar conrtocircuitos, mantenga clips, tornillos, grapas y otros objetos metálicos alejados de conectores, ranuras, zócalos y circuitería.
- Evite polvo, humedad, y temperaturas extremas. No coloque el producto en áreas donde podría recibir agua o humedecerse.
- Coloque el producto en una superficie estable.
- Si tiene problemas técnicos con el producto, contacte con su punto de venta o servicio técnico cualificado.

# <span id="page-6-0"></span>**Sobre esta Guía**

Esta guía del usuario contiene información que necesitará para instalar y configurar la tarjeta sintonizadora de TV ASUS.

# **Cómo se organiza esta guía**

Esta guía del usuario contiene las siguientes partes:

#### **• Capítulo 1: Introducción**

Este capítulo describe las funciones de la tarjeta sintonizadora de TV ASUS.

#### **• Capítulo 2: Instalación del Hardware**

Este capítulo lista los procedimientos de configuración de hardware qie necesitará realizar para instalar la tarjeta de TV ASUS.

#### **• Capítulo 3: Software**

Este capítulo proporciona información para instalar los controladores y aplicaciones de la tarjeta de TV ASUS.

#### **• Apendice: Información de referencia**

Este capítulo incluye información sobre el mando a control remoto, tabla de claves, sistemas de TV internacionales y estándares.

# **Para más información**

Refiérase a las siguientes fuentes para obtener información adicional sobre el producto y actualizaciones de software.

#### **1. Sitios Web ASUS**

Los sitios Web de ASUS proporcionan información actualizada sobre productos y software ASUS. Para más información refiérase a la información de contacto ASUS.

#### **2. Documentación opcional**

Su producto podría incluir documentación opcional, como por ejemplo otras garantías, que podría haber sido añadidas por su distribuidor. Estos documentos no son parte del paquete estándar.

# <span id="page-7-0"></span>**Convenciones usadas en esta guía**

Para realizar ciertas tareas de forma apropiada, tenga en cuenta los siguientes símbolos usados en este manual.

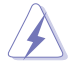

**PELIGRO/ADVERTENCIA**: Información para prevenir daños personales mientras realiza alguna tarea.

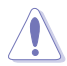

**PRECAUCIÓN:** Información para prevenir daños a los componentes mientras realiza alguna tarea.

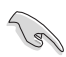

**IMPORTANTE:** Instrucciones que DEBEN ser seguidas para completar alguna tarea.

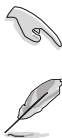

**NOTA:** Consejos e información adicional para ayudarle a completar alguna tarea.

# <span id="page-8-0"></span>**Capítulo 1**

Este capítulo lista los procesos de instalación y configuración del hardware de la tarjeta de TV ASUS.

Hardware **Instalación del Hardware** de instalación

# <span id="page-9-0"></span>**1.1 Requerimientos del Sistema**

Asegúrese de que su PC cumple con los siguientes requerimientos antes de instalar la tarjeta de TV ASUS.

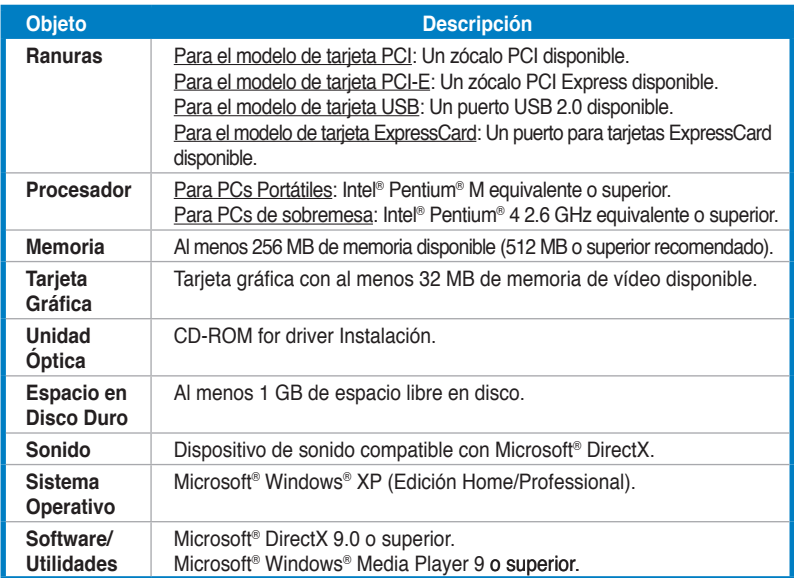

# **1.2 Distribución de la tarjeta**

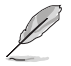

Las ilustraciones son solo para referencia. La distribución actual de la tarjeta podría variar.

# **Tarjeta de TV Quadri PIC-E**

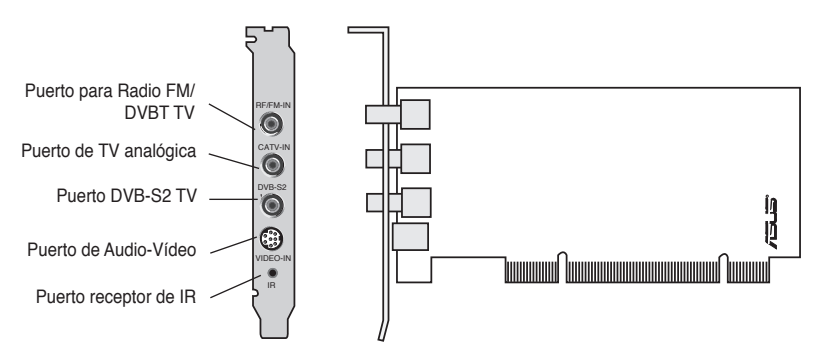

# **Tarjetas de TV PCI Híbridas**

<span id="page-10-0"></span>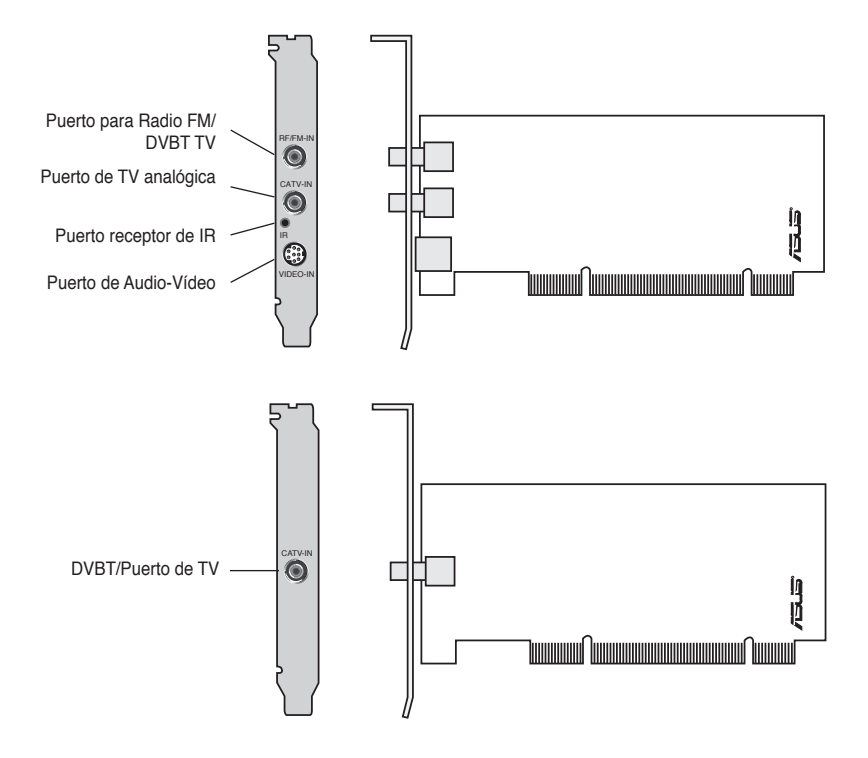

<span id="page-11-0"></span>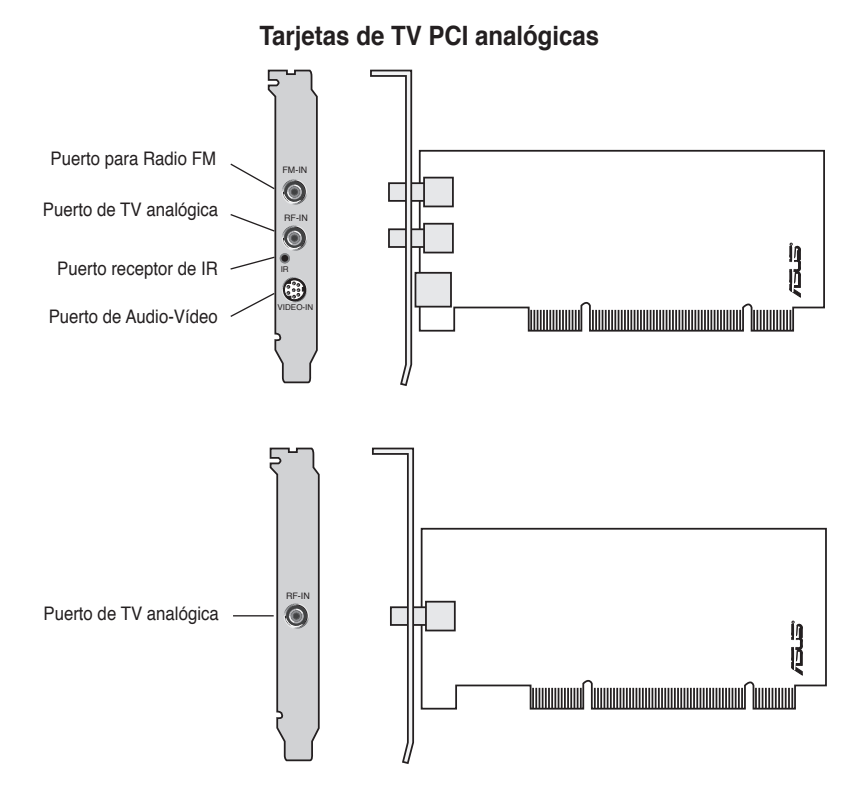

# <span id="page-12-0"></span>**Tarjetas de TV USB DVBT** Receptor IR Antena Interna  $IFDs -$ Puerto USB Puerto de entrada de TV Digital (para antenas externas o en tejados)

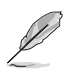

La antena interna proporciona una fácil portabilidad y mejor recepción de TV digital cuando no hay antenas externas disponibles.

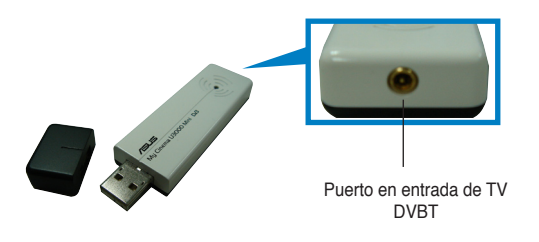

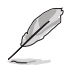

Para más información sobre los LEDs, refiérase a la tabla informativa en la página 1-7.

# **Tarjeta de TV USB híbrida**

<span id="page-13-0"></span>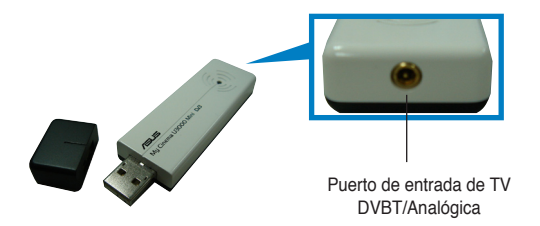

# **Tarjeta de TV DVBT ExpressCard**

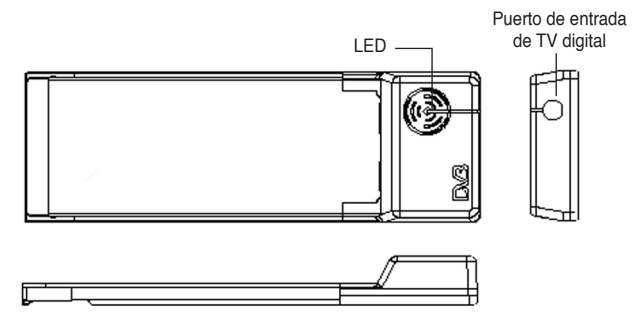

# **Tarjeta de TV ExpressCard Híbrida**

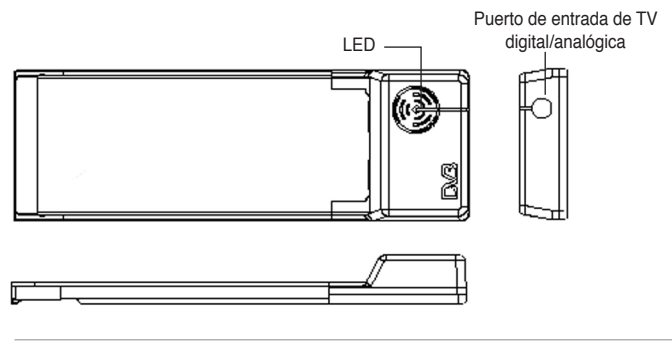

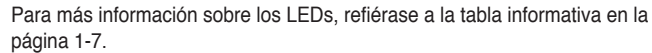

# **Información de LED**

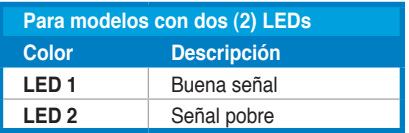

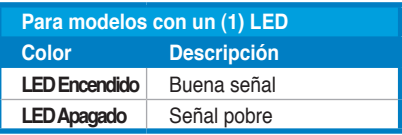

# **1.3 Antes de comenzar la instalación**

Tenga en cuenta las siguientes precauciones antes de instalar la tarjeta de TV ASUS.

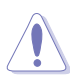

- Desconecte el cable de alimentación de la toma de corriente antes de tocar cualquier componente.
- Antes de utilizar el producto utilice una muñequera con toma de tierra, o toque un objeto con toma de tierra o metálico, como por ejemplo la chapa de la fuente de alimentación, para así evitar daños ocasionados por electricidad estática.
- Sujete componentes por sus extremos, para así evitar el contacto con la circuitería impresa.
- Mantenga todos los componentes en sus blosas antiestáticas antes ser instalados. De la misma forma, cada vez que desinstale un componente, coloquelo en una zona con toma de tierra antiestática o en su bolsa antiestática original.
- Antes de instalar o retirar cualquier componente, asegúrese de que la fuente de alimentación ha sido desconectada o que el cable de alimentación ha sido desconectado de la fuente de alimentación. Si no hace esto podría causar graves daños a la placa madre y/o periféricos,

# <span id="page-15-0"></span>**1.4 Instalación**

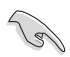

- Puede instalar la tarjeta sintonizadora de TV ASUS en uno de los zócalos PCI de su placa madre.
- Las ilustraciones de esta sección son proporcionadas solo para su referencia. El chasis y la configuración de su sistema podrían ser distintas.

# **1.4.1 Instalando la tarjeta de TV ASUS**

Para instalar la tarjeta sintonizadora de TV ASUS:

- 1. Desconecte el cable de alimentación.
- 2. Retire la cubierta del sistema. Refiérase a la documentación incluida en su sistema para unas instrucciones detalladas.
- 3. Localice el zócalo de expasión del bus PCI. Asegúrese de que este zócalo no este obstruido.
- 4. Desbloquee la cubierta del zócalo de expansión.
- 5. Retire la cubierta metaloca opuesta a la ranura del zócalo que vaya a utilizar.
- 6. Alinee el conector con el zócalo y presione firmemente sobre esta hasta que quede insertada en el zócalo completamente.
- 7. Reemplace el bloqueo de la tarjeta de expansión para asegurar la tarieta al chasis.

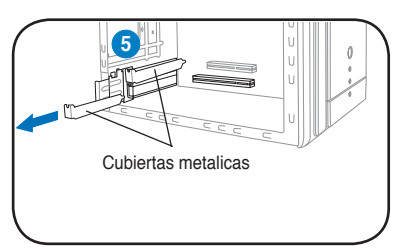

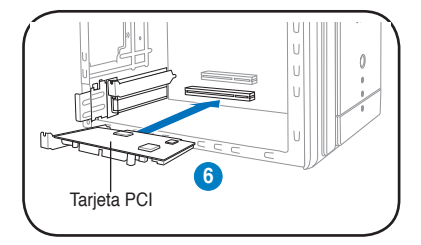

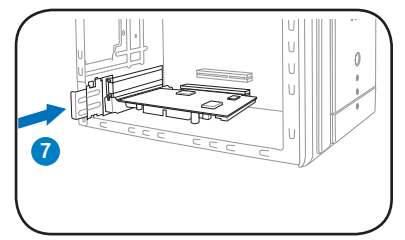

# **1.4.2 Instalando la unidad USB de TV ASUS**

Para instalar la tarjeta de TV ASUS USB:

- 1. Coloque la tarjeta de TV ASUS USB en una superficie plana y estable cercana a su PC.
- 2. Coloque el cable USB con conector de tipo A al puerto USB 2.0 en su PC.

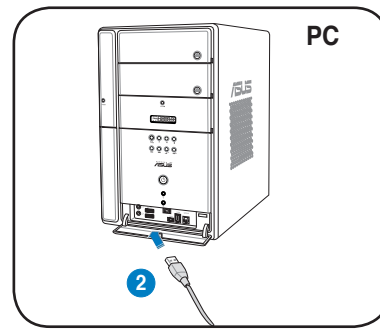

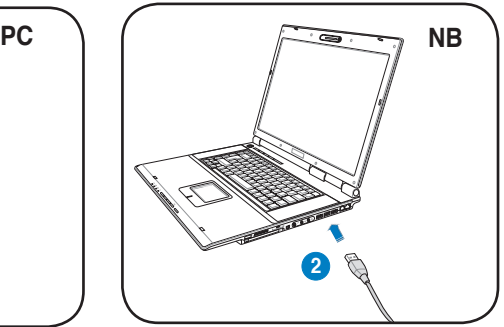

# **1.4.3 Instalando la tarjeta ExpressCard de TV ASUS**

Para instalar la tarjeta de TV ASUS ExpressCard:

- 1. Coloque su PC Portátil o de sobremesa en una superficie plana y estable.
- 2. Localice el puerto para tarjeas ExpressCard.
- 3. Conecte la tarjeta de TV ASUS en el puerto ExpressCard de su PC.

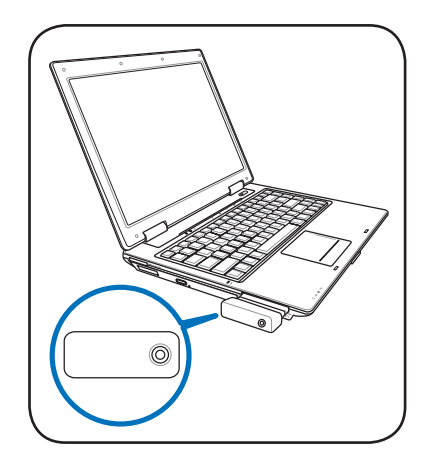

# **1.5 Conexión de cables y dispositivos**

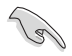

Hay varios tipos de cables de TV (CATV) y antenas. Consulte con su punto de venta para adaptador, distribuidor, switch A/B, o combinación que podría ser requerida para conectar la tarjeta de TV ASUS y sus dispositivos.

La tarjeta sintonizadora de TV ASUS puede recibir hasta 100 canales. Si no dispone de un sistema de CATV, puede utilizar una antena interna o externa sólo para canales VHF, o para canales VHF y UHF.

# **1.5.1 Tarjeta de TV PIC-E Quadri**

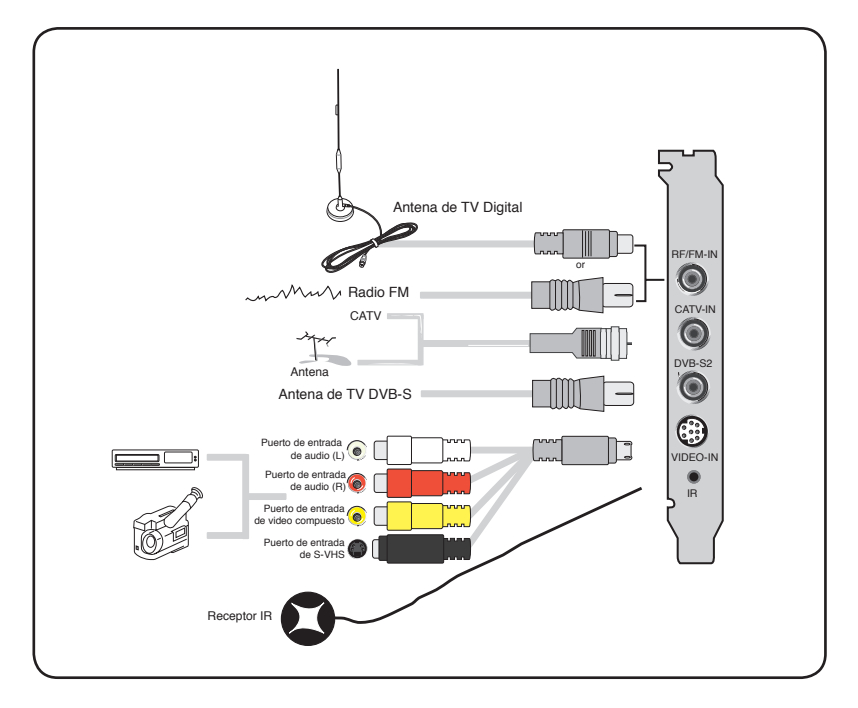

# **1.5.2 Tarjeta de TV híbrida**

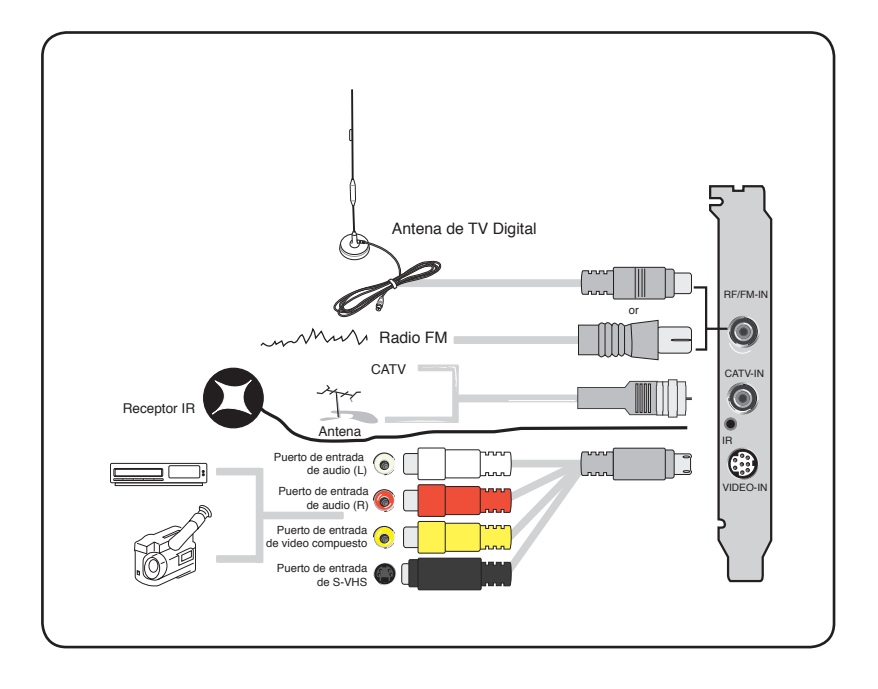

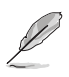

Puede conectar la tarjeta de TV híbrida a cualquier dispositivo mostrado en la ilustración. Recuerde que no puede conectar una antena de TV Digital a una tarjeta de TV analógica.

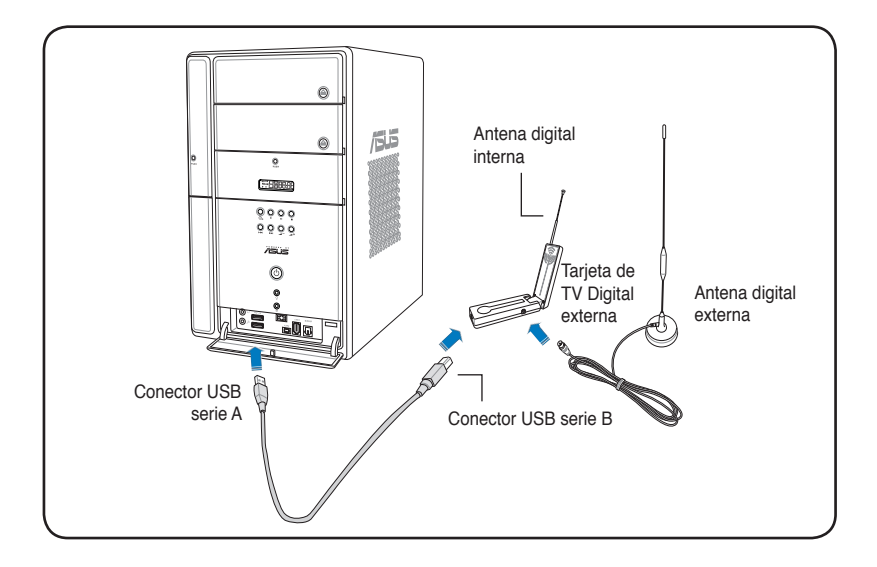

- La tarjeta sintonizadora de TV externa ASUS My Cinema U3000 dispone de una antena interna. Puede usar esta, o bien conectar una antena externa o antena de tejado al U3000 a través de un adaptador MCX-to-IEC.
- No puede utilizar antenas internas y externas al mismo tiempo, por lo que necesitará especificar qué antena desea utilizar. Consulte la página 3-6 para más información.
- La antena interna proporciona una fácil portabilidad y una mejor recepción de TV Digital cuando la antena externa o de tejano no este disponible.

# **1.5.4 Tarjeta de TV ExpressCard DVBT**

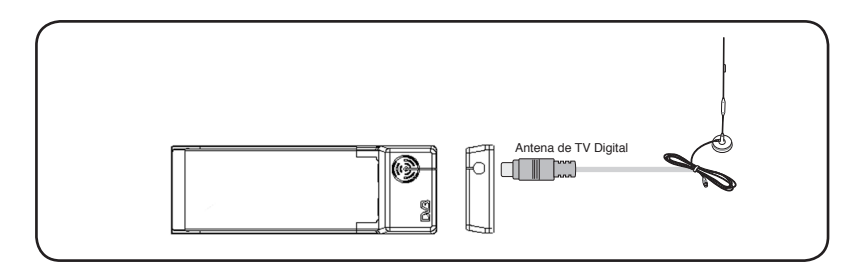

# **1.5.5 Tarjeta de TV ExpressCard Híbrida**

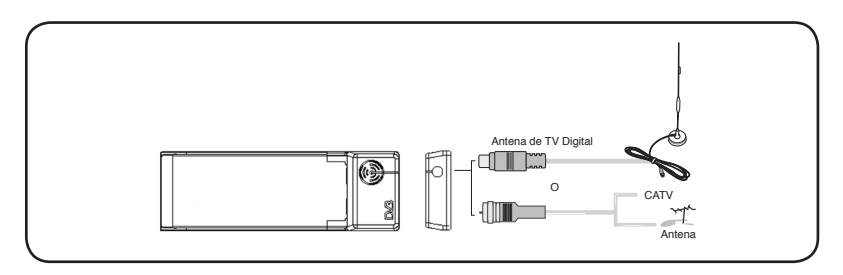

**1.5.6 Tarjeta de TV USB DVBT 1.5.7 Tarjeta de TV USB híbrida**

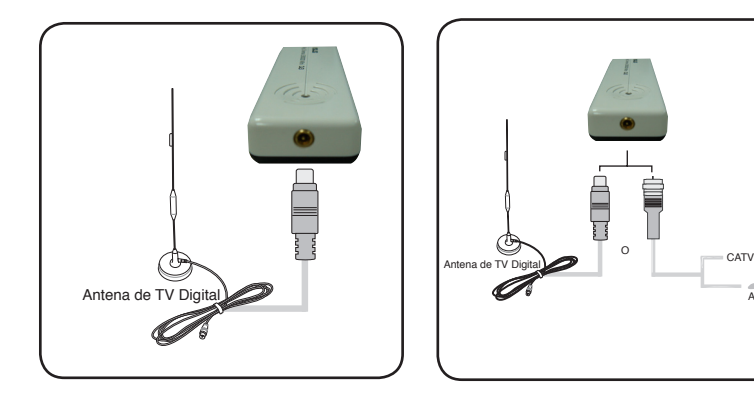

Antena

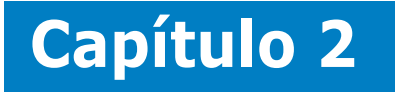

Este capítulo proporciona información sobre el proceso de instalación de controladores y aplicaciones para la tarjeta sintonizadora de TV ASUS.

> Software **Software**

# **2.1 Instalación de los controladores de dispositivos**

Necesitará instalar los controladores del dispositivo en su PC para usar el sintonizador de TV ASUS. Refiérase a esta sección para realizar estos procesos.

- Asegúrese de que Windows® XP ha sido instalado en su sistema.
- Las pantallas mostradas en esta sección podrían diferir de los contenidos mostrados en su pantalla. Los contenidos del CD de soporte podrían cambiar en cualquier momento sin previo aviso.

# **2.1.1 Instalación de Microsoft® DirectX®**

Microsoft® Direct® X soporta aceleración 3D por hardware en Windows® 98, Windows® 2000, y Windows® XP.

- Asegurese de instalar Microsoft® DirectX® antes de instalar el controlador de la tarjeta sintonizadora de TV ASUS.
- Para soporte de software MPEG en Windows® 98, deberá instalar primeramente Microsoft® Direct® X, y luego instalar un reproductor de vídeo compatible con MPEG.
- 1. Inserte el CD de instalación en la unidad óptica. Si el programa de instalación no se inicia automaticamente, desde "Mi PC" haga doble clic en la unidad de CD. También puede ejecutar el archivo "Setup32.exe" localizado en la carpeta \AutoRun del CD.
- 2. Lea la licencia Microsoft®. Haga clic en **I accept the agreement**, luego en **Siguiente**.
- 3. La ventana de instalación de Microsoft(R) DirectX(R) aparecerá. Haga clic en **Siguiente** para comenzar la instalación.
- 4. El programa de instalación instalará en su sistema de forma automática las librerías necesarias para utilizar DirectX® 9.0.

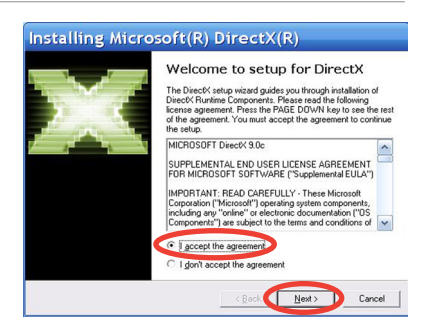

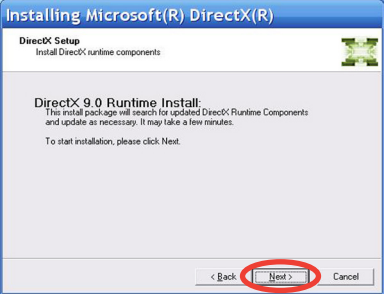

5. Este mensaje aparecerá cuando el proceso de instalación haya sido completado. Haga clic en **Aceptar** para finalizar el proceso de instalación.

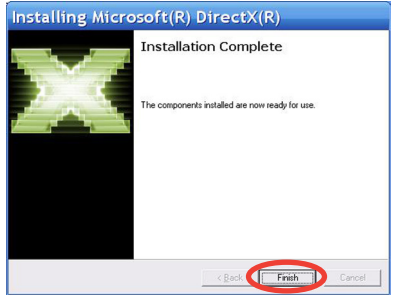

# **2.1.2 Instalación de los controladores**

**Usando el programa de instalación rápida de ASUS (Windows® XP) para la tarjeta sintonizadora de TV ASUS**

- 1. Inicie su PC.
- 2. Windows® automaticamente detecta la tarjeta sintonizadora de TV ASUS y muestra el asistente de nuevo hardware. Haga clic en **Cancelar**.

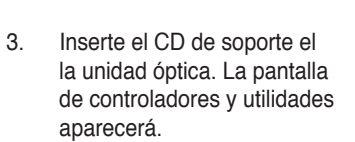

Seleccione **Windows® XP**.

Haga clic en **Install Drivers**.

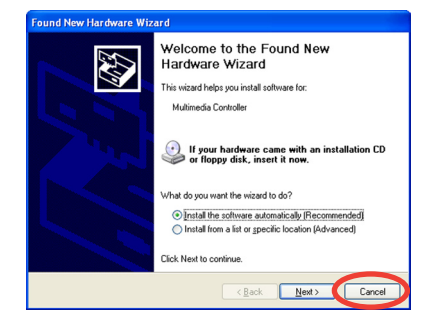

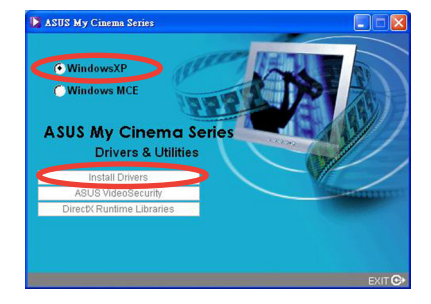

4. Una barra de progreso aparecerá para indicar el estado de la instalación.

5. Una vez que todos los archivos hayan sido instalados en su sistema, haga clic en **Terminar** para completar la instalación.

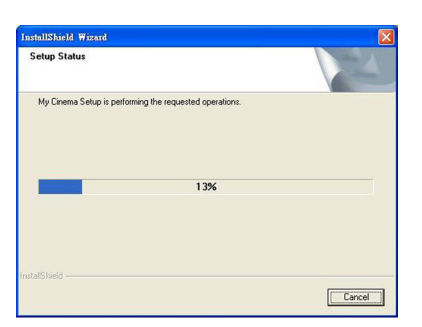

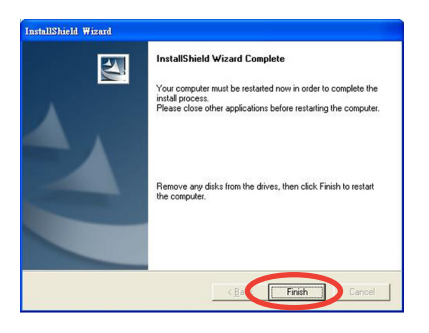

### **Usando el programa de instalación rápida de ASUS (Windows® Media Center Edition [MCE] 2005) para la tarjeta sintonizadora de TV ASUS**

- 1. Inicie su PC.
- 2. Windows® automaticamente detectará la tarjeta sintonizadora de TV ASUS y mostrará la ventana del asistente para nuevo hardware. Haga clic en **Cancelar**.

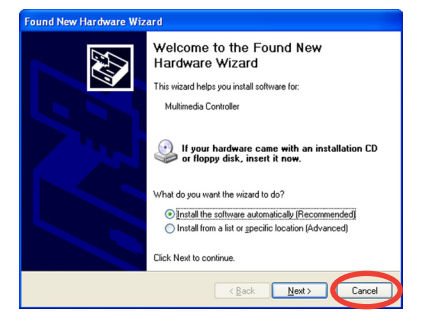

3. Inserte el CD de soporte en la unidad óptica. La pantalla de controladores y utilidades aparecerá.

Haga clic en el botón **Windows® XP**.

Haga clic en **Install Drivers.**

4. Una barra de progreso aparecerá para indicar el estado de la instalación.

5. Una vez que todos los archivos hayan sido instalados en su sistema, haga clic en **Terminar** para completar la instalación.

6. Instale y active ASUS DVD 6.

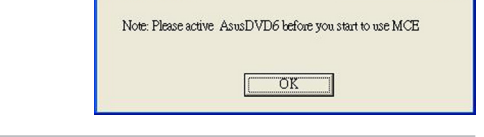

• Asegúrese de que ha instalado los plug-ins de MCE y activado ASUS DVD 6 antes de usar Windows® MCE; ya que de otro modo no podrá usarlo.

AsusDVD6

• Puede encontrar el número de serie de ASUS DVD 6 en la etiqueta del CD de instalación.

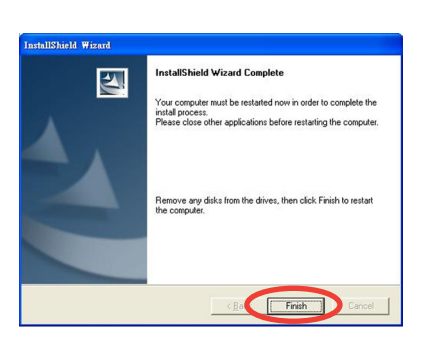

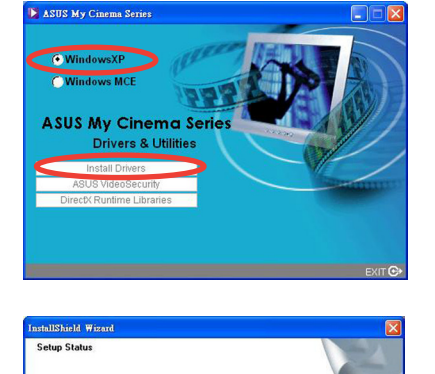

13%

Cancel

My Cinema Setup is performing the requested operations

7. En la pantalla de configuración de Controladores y Utilidades de MCE, haga clic en **Install MCE plug-in**.

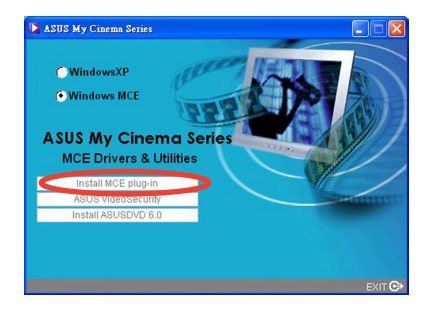

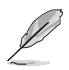

El siguiente paso es solo para la tarjeta externa de TV ASUS.

- 8. Vaya a **MCE > Más Programas >** rata **ASUS U3000 Setting**. Seleccione la **ASUS My Cinema U3000 Setting** antena que vaya a usar. Haga clic en **Apply**. Internal CExternal Cancel Apply
- 
- La tarjeta de TV externa ASUS U3000 dispone de una antena interna. Puede usar esta o bien conectar una antena externa o de tejado a la U3000 a través de un adaptador MCX-a-IEC.
- No es posible usar antenas internas y externas al mismo tiempo, por lo que necesitará especificar que tipo de antena vaya a usar.

# **2.1.3 Desinstalación de los controladores**

Si desea actualizar los controladores, o si no los necesita, refiérase a esta sección para desinstalar los controladores de su sistema y así ahorrar espacio en disco duro.

- 1. Haga clic en Inicio > Panel de **Control**
- 2. Haga doble clic en el icono de Agregar o quitar programas.

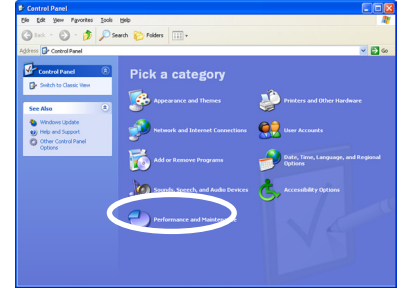

- 3. Haga clic en los controladores de la tarieta sintonizadora de TV desde la lista mostrada.
- 4. Haga clic en Cambiar/Quitar.

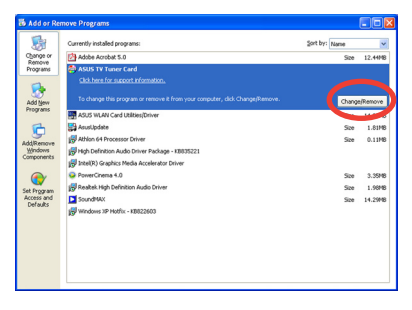

- 5. Un mensaje aparecerá. Haga clic en Aceptar para borrar completamente todos los componentes de la tarjeta de TV ASUS; si no desea continuar haga clic en Cancelar.
- 6. Cierre todas las aplicaciones antes de reiniciar su PC.

Haga clic en Terminar.

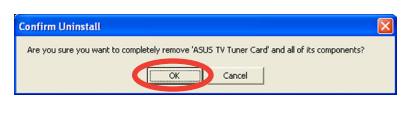

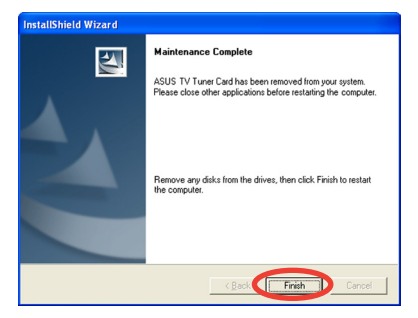

# **2.2 CyberLink® PowerCinema (opcional) (solo para Windows® XP)**

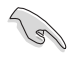

**Instale la aplicación CyberLink® Power Cinema solo si esa usando el sistema operativo Windows® XP. No es necesario instalar CyberLink® PowerCinema si utiliza Windows® MCE.**

La aplicación PowerCinema esta incluida en el CD de soporte de la tarjeta de TV híbrida ASUS. Esta aplicación permite ver TV y DVDs, escuchar radio FM o CDs de música, o ver imágenes almacenadas en su PC. Utilice el ratón o mando a control remoto para navegar a través del interfaz de usuario. Consulte el apéndice para más detalles sobre el mando a control remoto.

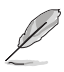

Para más información sobre esta aplicación, acceda y/o imprima el manual del usuario de Cyberlink PowerCinema 4.0 en su CD.

# **2.2.1 Aplicación PowerCinema**

Hay tres formas de acceder a la aplicación PowerCinema.

#### **1. Desde el menú de inicio de Windows®:**

Haga clic en **Inicio > Programas > Cyberlink PowerCinema 4.0 > PowerCinema**.

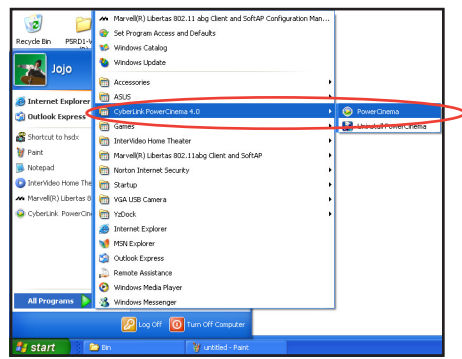

### **2. Desde el icono PowerCinema:**

Haga doble clic en el icono **CyberLink PowerCinema** localizado en el escritorio.

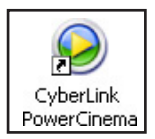

### **3. Desde el mando a control remoto**

Pulse la tecla de Inicio ( $\biguparrow$ ) o cualquier botón de sistema (Excepto Encendido y Alternar) para ejecutar la aplicación. Refiérase al Apéndice para más información sobre el mando a control remoto.

# **2.2.2 Optimizando su PC para aplicaciones multimedia**

La primera vez que ejecuta esta aplicación, un asistente le ayudará a optimizar su PC para diferentes funciones multimedia.

Para optimizar su PC:

1. Desde la ventana inicial del asistente, haga clic en **Next** para continuar.

2. Seleccione el tipo de monitor que utiliza y haga clic en **Next** para continuar.

3. Seleccione el tipo de tarjeta sintonizadora de TV, y haga clic en **Next**.

> Para la versión externa puede seleccionar **Analog** o **Digital**, dependiendo de la subscripción a Cable TV.

> Para tarjetas de TV analógicas, seleccione **Analog**. Haga clic en **Next** para continuar.

4. Seleccione el tipo de conexión a TV, y haga clic en **Next** para continuar.

> Si dispone de subscripción a Cable TV, seleccione Cable; de lo contrario seleccione **Antenna**.

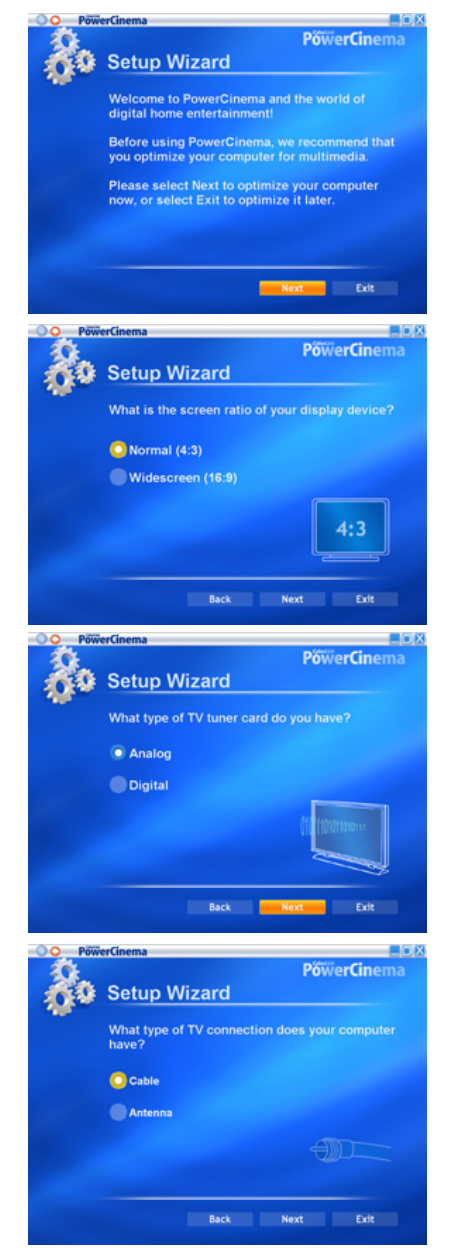

5. Seleccione su localización y haga clic en **Next**.

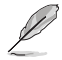

Ajustando la localización correcta permitirá a la aplicación seleccionar el estándar de TV y la región de DVD del lugar seleccionado.

6. Cuando sea indicado, haga clic en **Autoscan for TV Channels Now (autoescaneo de canales de TV)** (recomendado); si no lo desea, haga clic en **Next** para continuar.

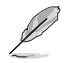

Una nueva ventana aparecerá para autoescanear los canales.

7. Cuando sea indicado, haga clic en **Search for Radio Stations Now (autoescaneo de canales de TV)** (recomendado); si no lo desea, haga clic en **Next** para continuar.

8. La aplicación le indicara que esta lista para buscar archivos de música almacenados en su PC.

> Haga clic en **Search for Music Now (Buscar música ahora)** (recomendado); si no lo desea, haga clic en **Next** para continuar.

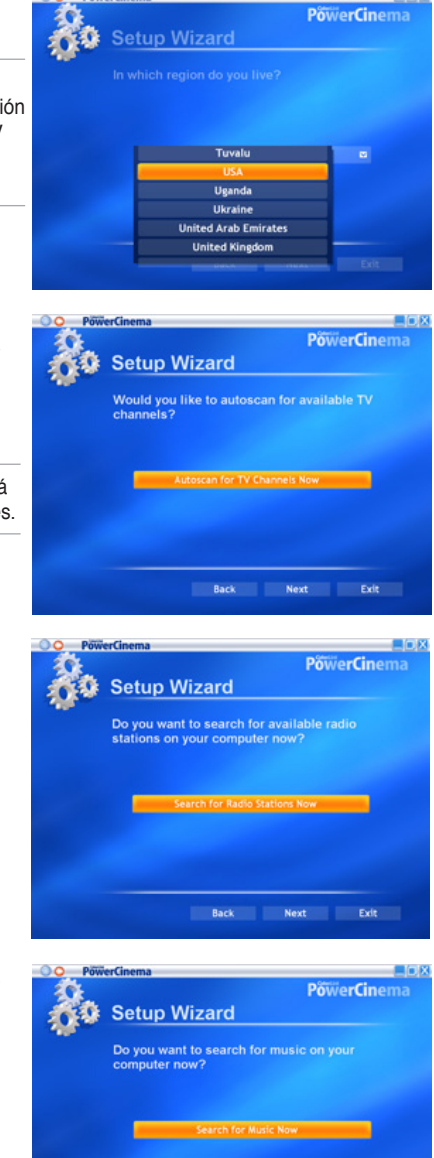

Back Next Exit

9. Seleccione el efecto de pantalla (2 dimensiones o 3 dimensiones), y haga clic en **Next**.

10. Cuando sea indicado, escriba su nombre y dirección de email, y haga clic en **Next**.

11. Haga clic en **Finish** para cerrar el asistente de configuración y acceder al menú principal de PowerCinema.

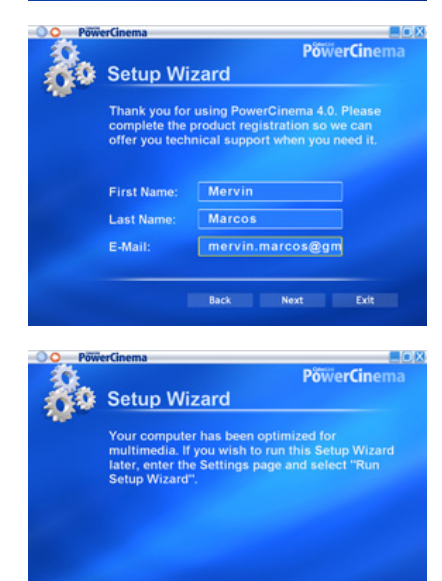

**Setup Wizard** 

What type of display effect do you prefer?

Back Next Exit

Back

**PowerCinema** 

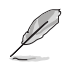

Puede volver a ejecutar el asistente de configuración haciendo clic en éste o desde la página principal de PowerCinema.

# **2.2.3 Navegando en la página principal**

La página principal dispone de seis funciones multimedia (TV, Movies (Películas), Videos, Music (Música), Pictures (Imágenes), Radio, Extras) y una opción de configuración (Settings) que puede seleccionar con las flechas de dirección (arriba y abajo) del mando a control remoto o usando el ratón. Para ejecutar la función seleccionada, pulse el botón **OK** en el mando a control remoto o con un clic de ratón.

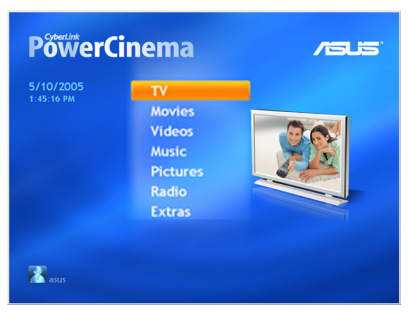

Desplace hacia abajo para ver más funciones.

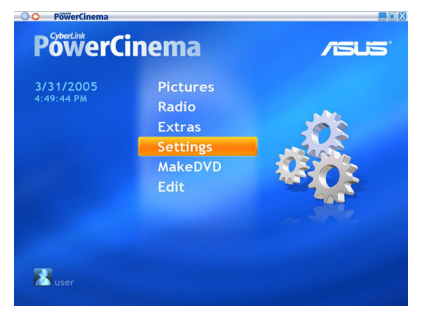

# **Usando los controles de navegación**

La barra de navegación en la parte superior de la ventana le ayudará a navegar en PowerCinema.

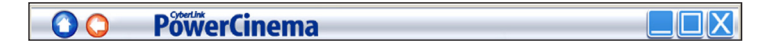

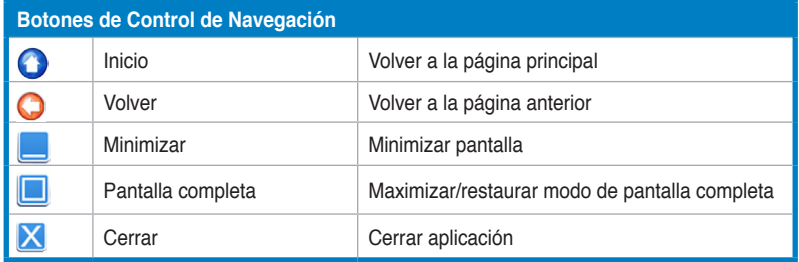

# **2.2.4 Usando el panel de control del reproductor multimedia**

Si utiliza el ratón, podrá utilizar los controles de reproducción localizados en la parte inferior derecha de cada pantalla multimedia. El controles se corresponden a los botones de control del mando a control remoto.

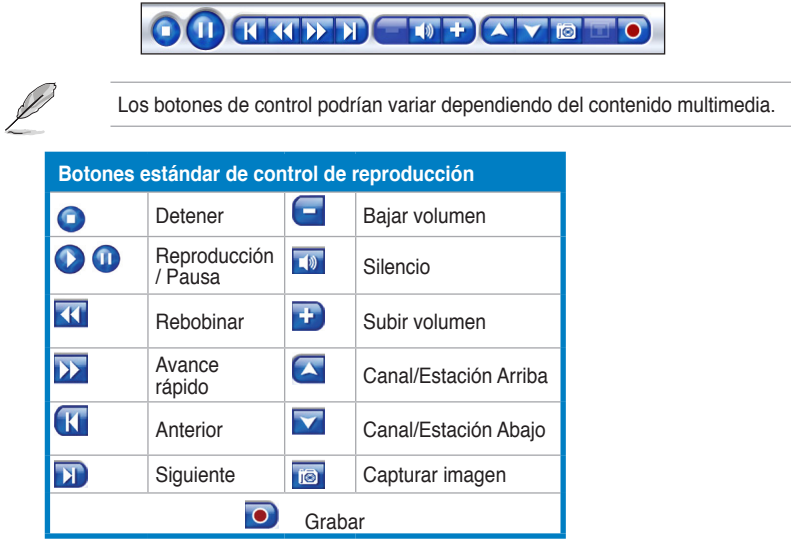

# **2.2.5 Utilización del mando a control remoto**

El mando a control remoto incluido permite el control de la reproducción de archivos multimedia, y la mayoría de los botones funcionan igual que un reproductor de DVDs o CDs de hogar.

Los botones arriba, abajo, izquierda, y derecha permiten la navegación a través de PowerCinema. Pulse OK (<sup>33</sup>) para aceptar la selección y VOLVER (<sup>33</sup>) para volver a la pagina previa.

Los botones de **DVD/VCD** [Películas] (**3**), Música (**4**), Imagenes (<sup>6</sup>), y **Vídeos** ( $\odot$ ) abren los archivos relacionados. Para volver a la página principal, haga clic en el botón **Principal** (**f**). Para desplazarse a través de los contenidos, utilice los botones de cambio de página y canal  $(\overrightarrow{S})$ .

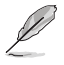

Refiérase al apéndice para más información sobre el mando a control remoto.

# **2.2.6 Ajustes**

Seleccione **Settings** desde la página principal para acceder a las opciones de configuración de PowerCInema.

# **General settings (Ajustes Generales)**

**PowerCinema Help (Ayuda de PowerCinema)**. Acceda al menú de ayuda.

**Display Settings (Ajustes de pantalla)**. Configura su dispositivo de visualización.

**Audio Settings (Ajustes de sonido)**. Configura el sonido de su PC.

**Run Setup Wizard (Ajustar asistente de configuración)**. Ejecuta el asistente que aparece la primera vez que ejecuta PowerCinema, permitiendo optimizar su PC si no lo hizo durante la instalación, o si actualiza el mismo. También podrá usar este asistente para registrar su copia de PowerCinema.

**About PowerCinema (Sobre PowerCinema)**. Esta página mostrará información sobre la versión y información de copyright, junto con otra información personal.

**Restore Default Settings (Restaurar ajustes por defecto)**. Devuelve todos los ajustes de PowerCinema a sus valores originales.

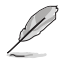

Podrá encontrar otros ajustes en las secciones de ayuda de cada función específica.

# **Display settings (Ajustes de Pantalla)**

**Screen Ratio (Tasa de imagen)**. Ajusta su pantalla a modo estándar (4:3) o de pantalla ancha (16:9).

**Movie Display Type (Tipo de visualización)**. Determina la forma en la que las películas y vídeos serán convertidos para ser ajustados a la pantalla cuando éstos no se ajustan a tasa de imagen.

**Letterbox (buzón)**. Mantiene la visualización sin distorsiones y rellena espacio extra con barras negras.

**CPLV** es una tecnología de estiramiento de vídeo de CyberLink que produce una distorsión mínima en el centro de la imagen.

**Pan & Scan**. Muestra la porción central de los títulos DVD en tasa de pantalla ancha. Arrastre el área de visualización para ver diferentes porciones del vídeo.

**Color Profile (Perfil de color)**. Modifica el esquema de color general del contenido del vídeo durante la reproducción.

**Original**. Utiliza el esquema de color del disco que esta visualizando.

**Vivid, Bright, y Theater (Vívido, brillo y teatro)**. Agrega un color mejorado a la visualización de vídeo.

**CLEV** es una tecnología de mejora de vídeo de CyberLink que ajusta dinámicamente el brillo, contraste, y saturación si la película que esta visualizando contiene escenas que son demasiado oscuras o claras.

Cualquier opción que no sea **Original** requieren el uso de una mayor cantidad de recursos del sistema.

**Load Default Settings (Cargar ajustes por defecto)**. Devuelve los ajustes de esta página a sus valores originales.

**Apply (Aplicar)**. Pone en efecto los cambios realizados.

#### **Audio settings (Ajustes de sonido)**

**Speaker Environment (Ambiente en altavoces)**. Ajusta el número de altavoces disponible.

**SPDIF**. Activa la salida de sonido digital.

**Output Mode (Modo de salida)**. Determina el proceso especial utilizado en la señal de sonido. Experimente con las opciones disponibles para decidir la más apropiada.

**Audio Channel Expander (Expandir canales de sonido)**. Expande el rango de sonido de salida de cuatro a seis altavoces.

**CLMEI** es una tecnología de expansión de canal de CyberLink que convierte la salida de sonido estéreo a múltiples canales. Dispondrá de tres variaciones: CLMEI - Movie para visualización de películas, CLMEI - Music para música normal, y CLMEI - Onstage para sonidos en vivo.

**Dynamic Range Compression (Compresión de rango dinámico)**. Opciones para diferentes ambientes de sonido.

**Normal Environment (Ambiente normal)**. Crea un ambiente de sonido virtual estándar.

**Quiet Environment (Ambiente quieto)**. Resalta los efectos de sonido más leves en una película.

**Noisy Environment (Ambiente ruidoso)**. Amplifica señales de sonido de bajo rango. Recomendado para PCs Portátiles.

**Load Default Settings (Cargar ajustes por defecto)**. Devuelve los ajustes de esta página a sus valores originales.

**Apply (Aplicar)**. Pone en efecto los cambios realizados.

# **2.2.7 Visualización de TV**

PowerCinema permite ver TV en su PC. Seleccione **TV** desde la página principal, y pulse **OK** en el mando a control remoto, o haga clic con el ratón para mostrar la pantalla principal de TV.

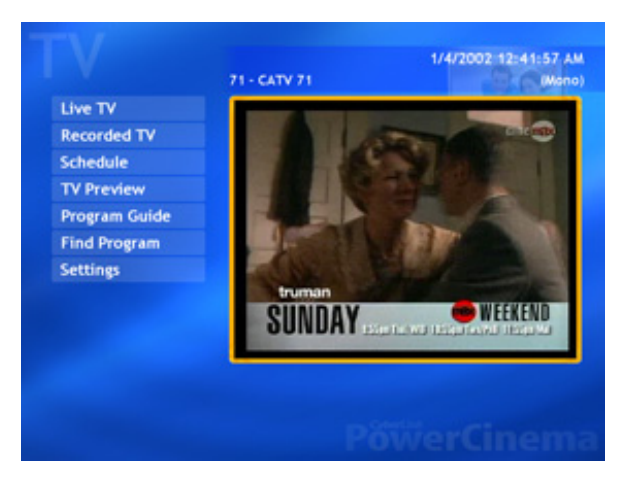

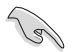

Asegúrese de autoescanear los canales antes de ver TV en su PC. Utilice el Asistente de configuración de PowerCinema o haga clic en el botón **Settings** en la pantalla de TV para escanear todos los canales disponibles y/o configurar los ajustes de TV.

Para ver TV en pantalla completa, seleccione la ventana de TV utilizando el mando a control remoto o ratón, y presione el botón OK del mando a control remoto o haga clic con el ratón. Para cambiar de canal, utilice el mando a control remoto o los botones de página arriba/abajo del teclado o las teclas numéricas.

# **Botones de TV**

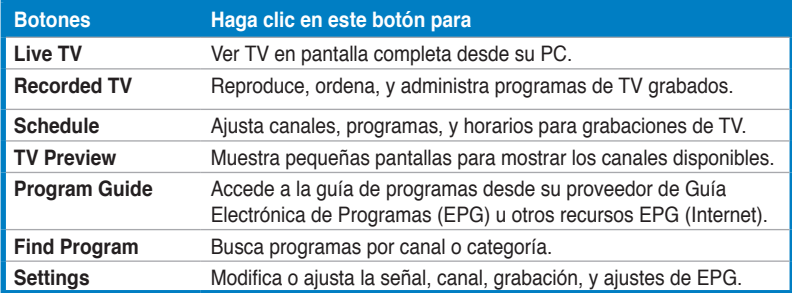

# **Botones de control de TV**

Mientras vea programas de TV dispondrá de los siguientes botones adicionales:

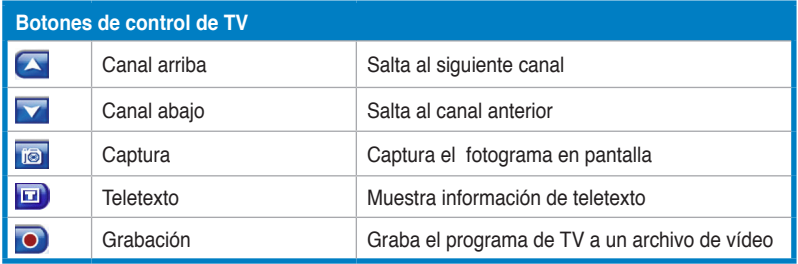

# **Instant Replay (Repetición instantanea)**

Por defecto, la función de repetición instantanea esta activada. Para crear una repetición instantanea, PowerCinema graba la emisión de TV como archivo de vídeo, creando un pequeño retraso entre el tiempo real de emisión y el tiempo de visualización. Puede navegar hacia adelante o atrás para crear una repetición instantanea o saltarse anuncios.

### **Programación de grabaciones de TV**

Para programar una grabación, seleccione **New Schedule**. (Asegúrese de haber seleccionado "TV"). En la página que aparecerá, seleccione el canal a grabar, el intervalo de grabación, y la fecha y hora de grabación. Seleccione **Apply** para activar la programación de grabación, o **Cancel** para salir sin aceptar la programación. Seleccione una programación de grabación ya existente si desea hacer modificaciones. Seleccione **Delete** para borrar una programación creada anteriormente.

# **TV Preview (Previo de programas de TV)**

**TV Preview** muestra un grupo de pequeñas pantallas para ver un previo de todos los canales disponibles. Esta pantalla se desplazará para mostrar todos los canales. Seleccione una de ellas para ver el canal correspondiente.

**Program Guide** muestra todos los canales disponibles por canal y hora. **Find Program** le permitirá encontrar un programa de televisión especifico. Para cambiar el orden en el cual los elementos son mostrados, utilice la opción **Sort By...** .

# **TeleText (Teletexto)**

Cuando selecciona el botón **TeleText**, la página de teletexto aparecerá, mostrando listas con diferentes tipos de información. Para navegar a través de la función de teletexto, utilice los botones del mando a control remoto o los botones de reproducción. La disponibilidad de esta función dependerá de que su servicio de TV local incluya o no teletexto.

Seleccione el botón **TeleText** para navegar a través de los modos de teletexto, transparente (Teletexto+TV), y TV en directo. Pulse sobre el botón de retroceso en el teclado o el botón **BACK** en el mando a control remoto para volver a la página principal de TV.

Cuando use la función de teletexto, los siguientes controles especiales serán añadidos al panel de control: **Red** (accede a la páginas de teletexto marcadas en rojo), **Green** (accede a la páginas de teletexto marcadas en verde), **Blue** (accede a la páginas de teletexto marcadas en azul), **Yellow** (accede a la páginas de teletexto marcadas en amarillo). También puede utilizar los botones correspondientes del mando a control remoto para realizar las mismas funciones.

**Previous Page** (salta una página anterior), **Next Page** (salta una página siguiente), **Previous SubPage** (salta una página anterior), **Next SubPage** (salta una página siguiente), y **Snapshot** (captura la imagen de teletexto en formato BMP).

#### **Ajustes de TV**

#### Ajustes de señal

**Signal Type (Tipo de señal)**. Ajuste la señal de TV como Digital (para tarjetas de TV digitales) o Analógica, dependiendo de su subscripción a Cable TV.

**TV Source (Origen de transmisión)**. Seleccione Antena o Cable, para indicar el origen de las señal de TV.

**Region (Región)**. Seleccione el país o región del proveedor de servicios de Cable TV.

**Audio (Sonido)**. Seleccione la salida de sonido. Las opciones dependerán del tipo de señal de su TV, incluyendo Mono, Stereo, o señales mejoradas Dual A, Dual B, o Dual AB que aumentan el sonido principal, proporcionando traducción de audio y otra información.

**Enable Time-Shifting (Activar cambio de tiempo)**. Seleccione **Yes** para ver repeticiones instantáneas.

#### Ajustes de canal

**Scan Channels (Escanear canales)**. Escanea y muestra todos los canales de TV disponibles.

**Deselect (Deseleccionar)**. Desactiva un canal de la lista. Canales desactivados no estarán disponibles para visualización en la página de TV.

**Rename**. Renombra un canal de la lista.

#### Ajustes de grabación

**Recording Quality (Calidad de grabación)**. Define la calidad de vídeo grabado desde TV. Seleccionar una calidad más alta resultará en un archivo de grabación más grande.

**Recording Destination (Destino de la grabación)**. Define el lugar donde los archivos de TV grabados serán almacenados.

#### Configuración de Guía

**EPG Source**. Indica si desea usar NextView o Internet como fuente de información EPG (Guía Electrónica de Programación). Seleccione su proveedor EPG de la lista de proveedores EPG. Si dicha lista no existe, seleccione **Scan Providers**. Su PC escaneará y mostrará una lista de proveedores disponibles.

### **Cambiando la señal de TV**

Si dispone de una subscripción a cable TV digital (solo para tarjetas sintonizadoras de TV digital), deberá cambiar la configuración de señal de TV en la ventana de configuración de TV.

Para modificar la configuración de señal:

1. Desde la pantalla de TV, seleccione **Settings** y pulse **OK**.

2. Seleccione **Signal Settings** desde la ventana de configuración de TV y pulse **OK**.

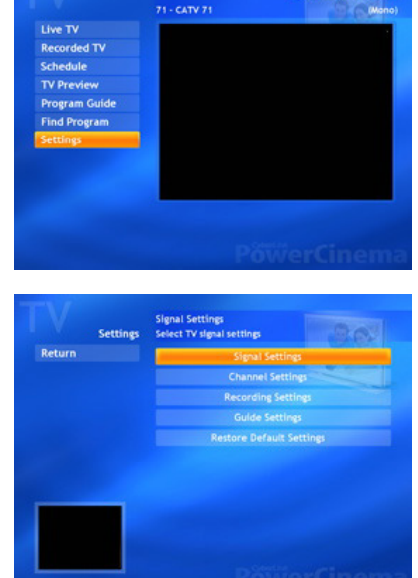

1/4/2002 12:44:23 AM

3. Seleccione **Signal Type** desde el menú de configuración de señales y pulse **OK**.

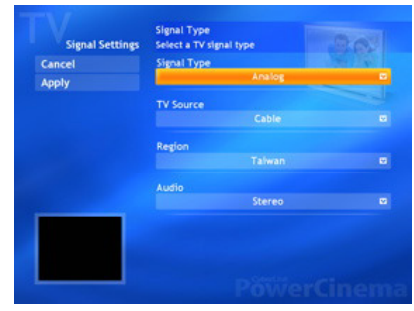

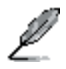

Puede modificar su configuración a través de la pantalla "Settings"

4. Seleccione **Digital** desde el menú y pulse **OK**.

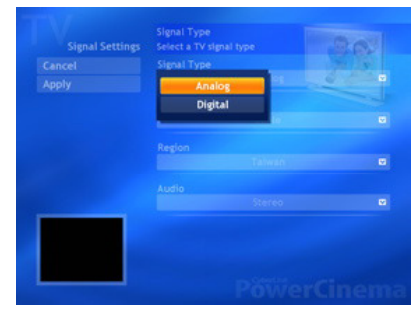

- 5. Seleccione **Capture Source** desde el menú y pulse **OK**.
- 6. Seleccione el botón **Apply** y pulse **OK**.

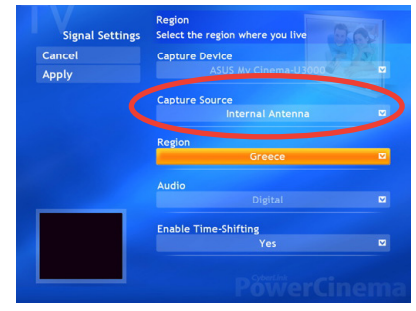

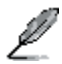

La opción "Capture Source" solo esta disponible en la tarjeta digital externa ASUS MyCinema U3000. Este elemento esta configurado por defecto como antena.

# **2.2.8 Viendo películas**

PowerCinema permite ver películas en DVD o VCD desde su PC.

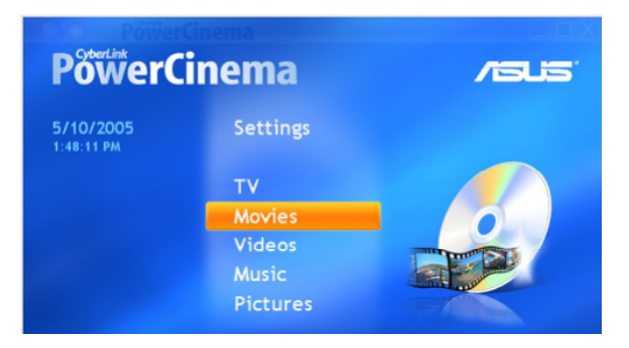

Para ver una película:

- 1. Inserte el DVD o VCD en la unidad óptica. Mientras reproduce DVDs, asegúrese de que la unidad óptica soporta el estándar DVD.
- 2. Seleccione **Movies** desde el menú principal, y haga clic en **OK** desde el mando a control remoto, o haga clic con el ratón para comenzar la visualización.
- 3. Utilice el mando a control remoto o los botones del reproductor para

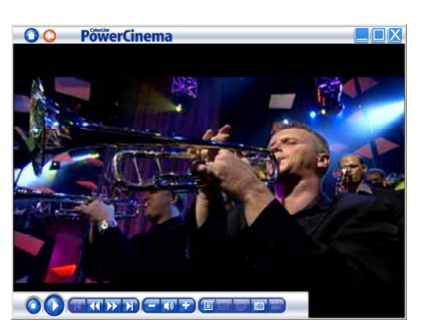

detener, reproducir, hacer pausas, avanzar o rebobinar en la película.

Para capturar un fotograma, haga clic en

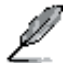

Si la región del disco insertado no coincide con la del reproductor, una pantalla aparecerá con éste mensaje.

Puede cambiar la región un máximo de cuatro (4) veces.

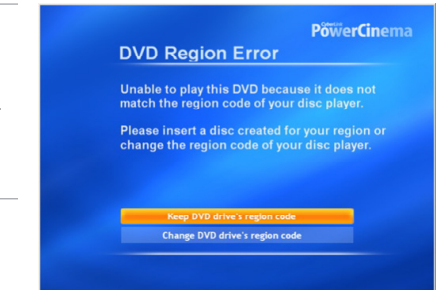

# **Botones de control del reproductor de DVD/VCD**

Los siguiente botones adicionales aparecerán mientras visualiza DVDs/VCDs:

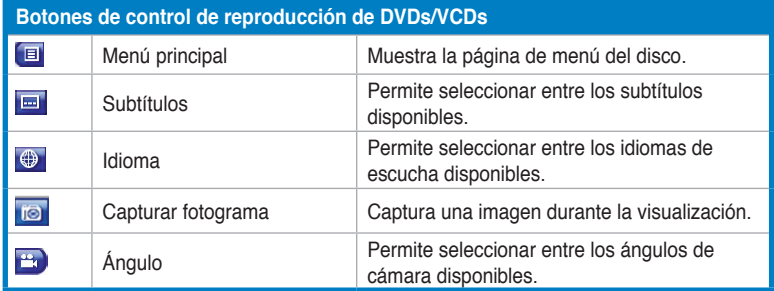

### **Ajustes de Películas**

**Subtitles**. Seleccione el idioma para subtítulos, si dispone de éste.

**Title Default**. Utilice el idioma original del disco que esté visualizando.

**Closed Captions**. Determina la localización de la función de leyendas. Cuando seleccione la opción "Normal", las leyendas aparecerán en la parte inferior de la pantalla. Seleccionando la opción "Elevated", las leyendas aparecerán en la parte superior de la pantalla.

**Audio**. Seleccione el idioma por defecto para la pista de sonido de la película.

**Display Upon Mute**. Determina la visualización opcional cuando el volumen esta silenciado. Si activa esta opción, podrá seleccionar mostrar subtítulos o leyendas.

**Load Default Settings**. Revierte ajustes de esta página a sus valores originales.

**Apply**. Aplica los cambios realizados.

# **2.2.9 Viendo vídeos**

PowerCinema permite ver archivos de vídeo en su PC. Los siguientes formatos son soportados: .dat, .mppg, .mpe, .mpv, .avi, .asx, .mpeg, .div, .divx, .wm, .wmv, .m1v,. m1s, .m2v,. vro, .vob, .dvr-ms, .MPEG-1, y .MPEG-2.

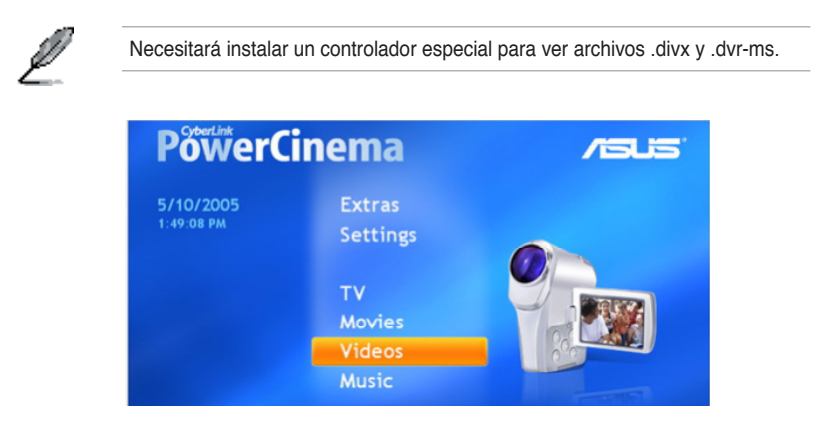

Para ver un vídeo:

- 1. Seleccione **Videos** desde el menú principal.
- 2. Seleccione el archivo de vídeo que desee reproducir.
- 3. Utilice el mando a control remoto del reproductor para detener, reproducir, hacer pausas, hacer avance rápido, o rebobinar vídeo.

Para capturar una imagen del vídeo en reproducción, haga clic en **10** 

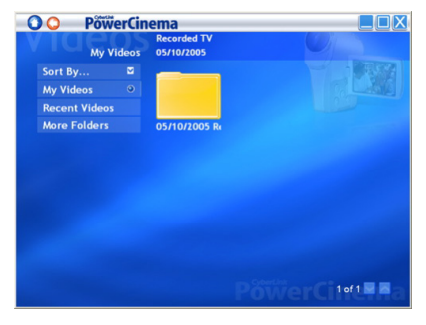

#### **Botones de Vídeo**

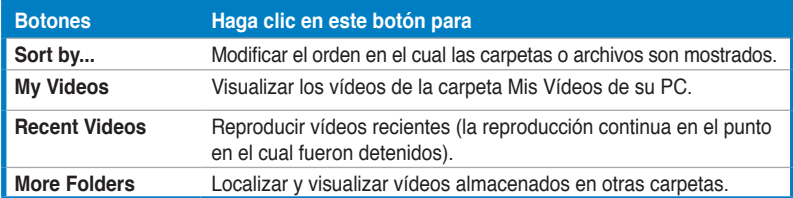

# **Buscando Vídeos**

Para modificar el orden en el cual los vídeos son mostrados, haga clic en la opción **Sort By...** Para ver vídeos en la carpeta My Videos (Mis Vídeos) de su PC, seleccione **My Videos**. Para mostrar vídeos mostrados previamente, seleccione **Recent Videos**. La reproducción de vídeos continuará a partir del momento en el cual detuvo la reproducción.

Para visualizar vídeos en otras carpetas, seleccione **More Folders**. Busque a través de las unidades y carpetas para localizar los vídeos que desee visualizar. Seleccione **Network Videos** para acceder a los archivos de vídeo en un servidor multimedia UPnP (Universal Plug and Play).

# **2.2.10 Escuchando música**

PowerCinema permite buscar, organizar, y reproducir su colección de música. También puede copiar CDs de audio con el fácil de usar interfaz de PowerCinema. Los siguientes formatos de audio son soportados: .asf, .mp3, .wav, y .wma. Puede crear listas en formatos .asx, .m3u, y .wmp para escuchar sus canciones favoritas en su orden preferidos.

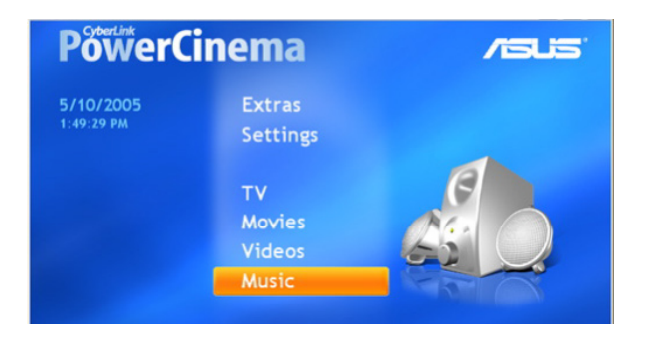

Para disfrutar de su colección de música:

- 1. Seleccione **Music** desde el menú principal.
- 2. Seleccione la carpeta donde se hallan los archivos de música que desee reproducir.

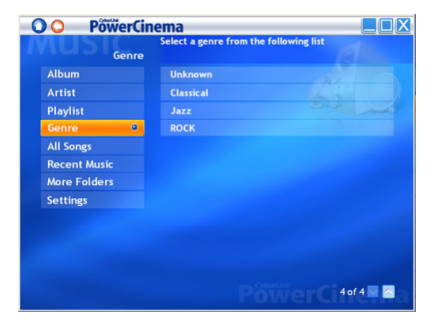

- 3. Seleccione la pista o archivo que desee reproducir.
- 4. Utilice el mando a control remoto del reproductor para detener, reproducir, hacer pausas, hacer avance rápido, o rebobinar la música.

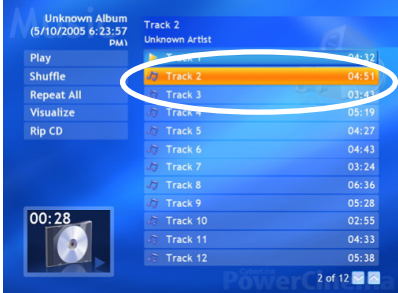

### **Botones de Música**

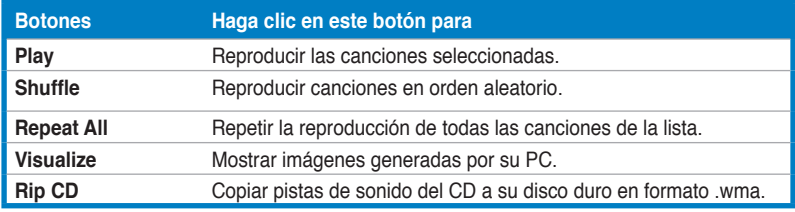

### **Escuchando Música**

Seleccione una canción de la lista (o pista del CD) para escuchar ésta.

**Play**. Reproduce la lista de canciones de arriba a abajo.

**Shuffle**. Reproduce canciones en orden aleatorio.

**Repeat All**. Repite la reproducción de toda la lista de canciones.

**Recent Music**. Muestra las canciones escuchadas más recientemente.

**Album (Álbum), Artist (Artista), Playlist (Lista), o Genre (Género)**. Ordena música.

**All Songs**. Lista toda la música disponible por títulos.

#### **Buscando Música**

**More Folders**. Permite escuchar música en otras carpetas. Busque a través de las unidades y carpetas para localizar la música que desee escuchar.

**Network Music**. Permite acceder a archivos de música a través de un servidor multimedia UPnP (Universal Plug and Play).

### **Visualizaciones**

**Visualize** permite ver visualizaciones generadas por ordenador mientras escucha música. Para salir de este modo, haga clic en cualquier parte de la pantalla, o pulse BACK en el mando a control remoto, o **Esc/Retroceso** en el teclado.

# **Usando Listas**

Puede crear una secuencia de canciones de orígenes diferentes y englobarlas en una lista. PowerCinema permite usar listas creadas con Windows® Media Player.

Para crear una nueva lista en WMP 9:

- 1. Ejecute el reproductor multimedia de windows (Windows Media Player) y seleccione **Archivo > Nueva Lista ...** La ventana de lista de Windows aparecerá.
- 2. Haga clic en la canción que desee añadir desde la Librería Multimedia. Repita este paso para cada canción que desee añadir.
- 3. En la ventana de Listas, introduzca el nombre de su lista.
- 4. Haga clic en **OK** para guardar su lista.

# **Copiando CDs de Audio**

Para copiar un CD de audio a su disco duro:

- 1. Muestre las pistas de CD en el área de contenidos.
- 2. Seleccione **Rip CD**.
- 3. En la ventana que aparecerá, seleccione las pistas a copiar.

Utilice **Seleccione All ( s e l e c c i o n a r t o d o )** o **Deselect All (deseleccionar todo)** para administrar todas las pistas simultáneamente. (Solo las pistas seleccionadas serán copiadas).

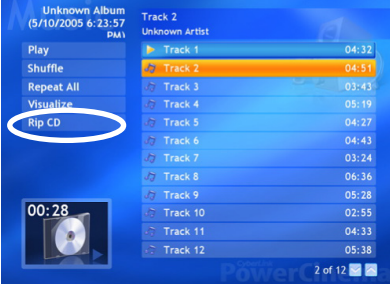

4. Seleccione **Start Ripping**. Las pistas serán copiadas a una nueva carpeta en la carpeta de Mi Música (My Music) y organizada en PowerCinema.

### **Configuración de Música**

**Default Visualizations**. Seleccione visualizaciones generadas por ordenador mientras escucha su música.

**Default Ripping Quality**. Determina la calidad en las canciones que va a copiar desde el CD de audio.

**Search for Music**. Escanea su PC para localizar archivos de música que serán reproducidos en PowerCinema.

# **2.2.11 Visualización de Imágenes**

PowerCinema permite ver y editar imágenes digitales en los siguientes formatos: .BMP, .JPEG, y .PNG). Puede visualizarlas individualmente o como diapositivas.

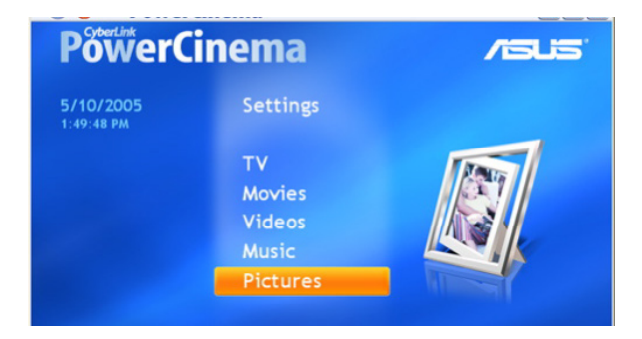

### **Buscando Imágenes**

**Sort By...** Modifica el orden en el cual los elementos son mostrados.

**My Pictures**. Ver imágenes de la carpeta Mis Imágenes en su PC.

**Recent Pictures**. Muestras imágenes vistas recientemente.

**More Folders**. Muestra imágenes en otras carpetas. Busque a través de las unidades y carpetas para localizar las imágenes que desee ver.

**Network Pictures**. Acceda a archivos de imágenes en un servidor multimedia UPnP (Universal Plug and Play).

### **Configuración de Imágenes**

**Slide Duration**. Determina la duración de cada imagen en pantalla antes de avanzar a la siguiente.

**Slide Show Transition**. Define el estilo de transición entre imágenes en visualización por diapositivas.

**Load Default Settings**. Revierte ajustes de esta página a sus valores originales.

**Apply**. Aplica los cambios realizados.

### **Botones de Imagen**

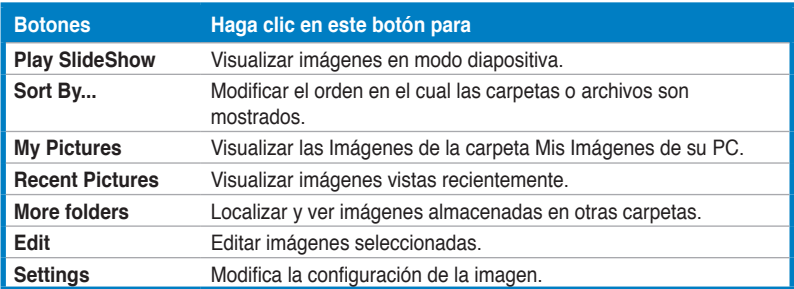

# **Botones de Control del Visualizador de Imágenes**

Los botones de control de reproducción aparecerán al visualizar imágenes:

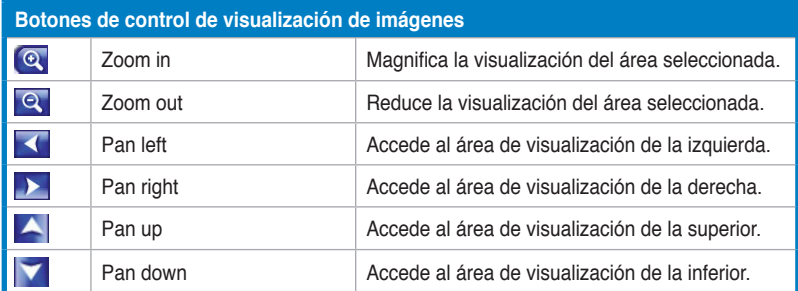

### **Visualización de imágenes individualmente**

- 1. Seleccione **Pictures** desde el menú principal.
- 2. Haga doble clic en la carpeta donde las imágenes a visualizar se encuentren.
- 3. Use el mando a control remoto o los botones de control de reproducción para hacer zooms o moverse a través de la imagen. En el mando a

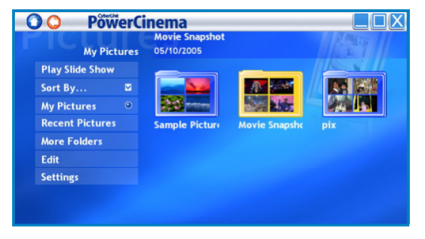

control remoto, utilice los botones **CH/PG Up** y **CH/PG Down** para hacer zoom y las flechas izquierda y derecha para moverse.

#### **Viendo imágenes en modo diapositivas**

- 1. Seleccione **Pictures** desde el menú principal.
- 2. Haga doble clic en la carpeta donde se encuentran las imágenes.
- 3. Seleccione **Play Slide Show**. Las imágenes son mostradas en pantalla completa.
- 4. Use el mando a control remoto o los botones de control de reproducción para controlar o salir del visualizador en modo diapositiva.

#### **Editando imágenes**

- 1. Seleccione **Pictures** desde el menú principal.
- 2. Seleccione **Edit**.
- 3. Haga doble clic en la carpeta donde se encuentra la imagen a editar.
- 4. Seleccione la imagen a editar.
- 5. Desde los botones de la izquierda, seleccione el correspondiente a la acción que desee realizar.

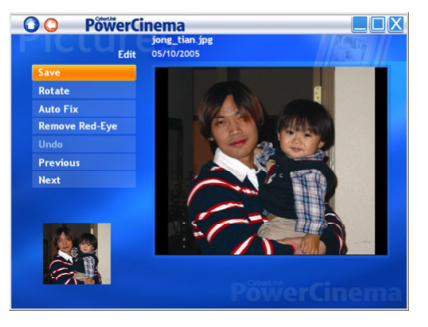

6. Haga clic en **Save** para aplicar las modificaciones de forma permanente; de otro modo, haga clic en **Undo** para deshacer cambios.

### **Opciones de edición**

**Rotate**. Rota la imagen 90º a la derecha.

**Auto Fix**. Automaticamente equilibra el color y brillo de la imagen.

**Remove Red-Eye**. Elimina el efecto de ojos rojos en fotografías.

**Undo**. Deshace modificaciones realizadas en imágenes.

**Previous/Next**. Accede a la imagen siguiente/anterior.

# **2.2.12 Escuchando radio FM**

PowerCinema le permitirá escuchar radio, añadir y organizar sus estaciones favoritas, y programar grabaciones en su PC.

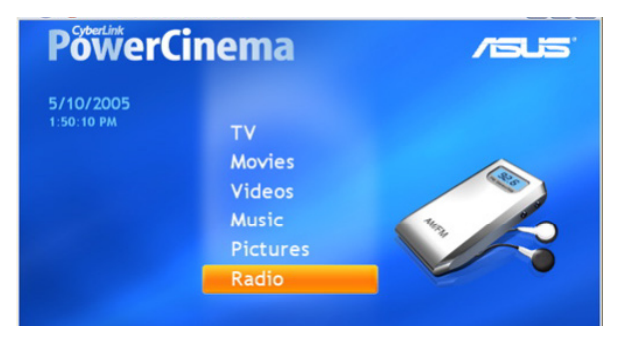

# **Escuchando programas de radio**

- 1. Seleccione **Radio** desde el menú principal.
- 2. Seleccione **Scan Stations** para localizar estaciones disponibles.
- 3. Seleccione **Create Station** para añadir una nueva estación de radio a la lista de estaciones.
- 4. Introduzca la frecuencia de la estación, y presione <Entrar> en el teclado o en el mando a control remoto.
- 5. Introduzca el nombre de la estacón, y presione <Entrar> en el teclado o en el mando a control remoto.

### **Botones de Radio**

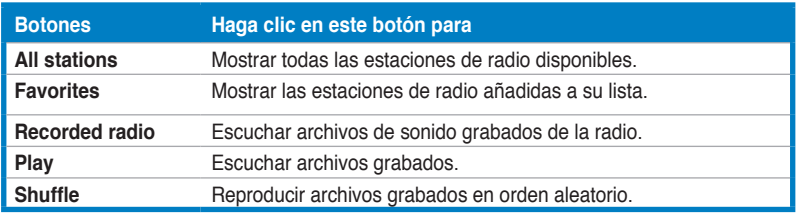

### **Administrando Estaciones de Radio**

**Manage Stations** permite organizar estaciones de radio. Una estrella indica estaciones añadidas a la lista de favoritos. Seleccionando una estación en la lista muestra las siguientes opciones: **Add to Favorites** (agrega la estación a su lista de favoritos), **Delete** (borra la estación de PowerCinema), y **Edit** (permite modificar el nombre y frecuencia).

### **Agregando una Nueva Estación**

- 1. Seleccione **Create Station**. La nueva estación aparecerá en la lista de estaciones de radio disponibles.
- 2. Introduzca la frecuencia de la estación, y pulse <Entrar> en el teclado o mando a control remoto.
- 3. Introduzca el nombre de la estación, y pulse <Entrar> en el teclado o mando a control remoto.

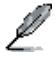

Si no hay lista de estaciones disponible, seleccione **Scan Stations**. Su PC escaneará y mostrará todas las estaciones de radio disponibles.

### **Configurando una programación de grabación**

- 1. Desde el menú principal, seleccione **Radio**.
- 2. Seleccione Schedule, luego New Schedule.
- 3. Seleccione el canal/estación que desee grabar, el intevalo de programación, y la fecha y hora de grabación.
- 4. Haga clic en Apply para activar la programación de grabación; de otro modo haga clic en Cancel para salir.
- 5. Para borrar una programación de grabación creada con anterioridad, seleccione Delete.

### **Configuración de Radio**

**Tuning Scale.** Define el incremento usado para ajustar estaciones de radio.

**Seeking Scale.** Define el incremento usado para buscar estaciones de radio.

**Recording Format.** Define el formato de los archivos de sonido en grabaciones de radio.

**Recording Destination.** Define la carpeta donde los archivos de sonido guardados serán almacenados.

**Load Default Settings**. Revierte ajustes de esta página a sus valores originales.

**Apply**. Aplica los cambios realizados.

# **2.2.13 Extras**

La función de Extras muestra otros elementos para mejorar la funcionalidad de PowerCinema. Deberá conectarse a Internet para explorar muchas de estas funciones. Seleccione Extras desde la página de Inicio para acceder a estos elementos.

El contenido de la página de extras incluye actualizaciones y parches para mejorar la funcionalidad de PowerCinema. Seleccione una actualización o parche para comenzar el proceso de descarga. Seleccione el programa en el área de contenidos para ejecutar éste.

Debido a que el contenido de la función de Extras cambia constantemente, asegúrese de hacer visitas de forma regular para actualizaciones, o simplemente comprobar diferentes

enlaces. Si la página de Extras contiene información actualizada, un icono ( $\blacktriangle$ ) aparecerá junto a Extras en la página de Inicio.

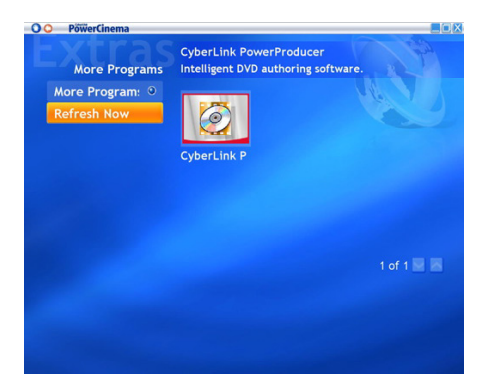

# **2.3 MakeDVD (sólo para Windows® XP)**

# **Cree y comparta vídeos DVD/VCD**

CyberLink PowerCinema permite crear y compartir vídeos de forma rápida y fácil. Con la utilidad MakeDVD, podrá añadir vídeo, diseñar menús, y crear su disco fácilmente.

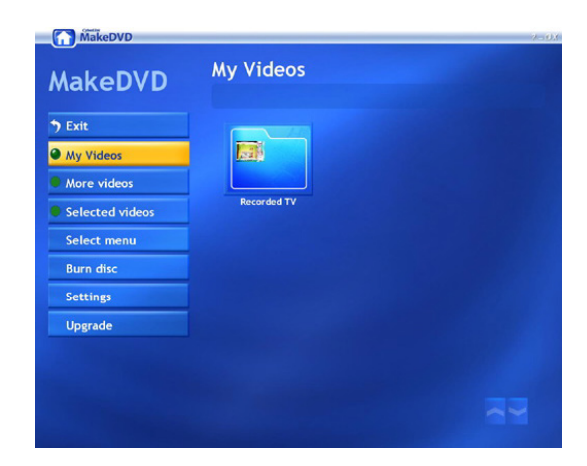

# **2.4 PowerProducer (sólo para Windows® XP)**

# **Vídeos de Autor**

CyberLink PowerProducer permite editar vídeo, capturar nueva información multimedia, y corregir su película antes de grabar a disco. PowerProducer tiene funciones de producción y de edición de vídeo que son simples pero efectivas, haciendo fácil producir sus propias películas.

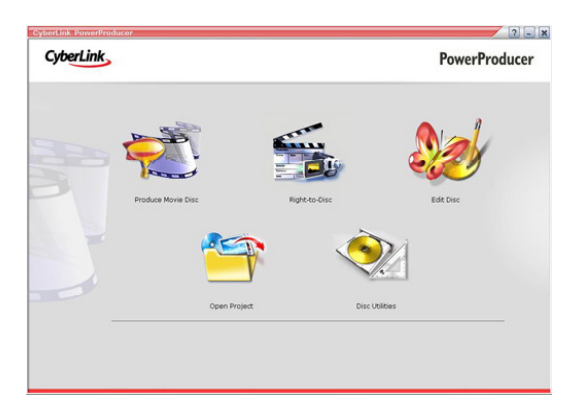

# **2.5 PowerDirector (sólo para Windows® XP)**

# **Edite y cree vídeos DVD o VCD**

CyberLink PowerDirector es un programa de edición de vídeo digital que le ayuda a crear películas como un profesional, completas con música, voz en off, efectos especiales, y efectos de transición.

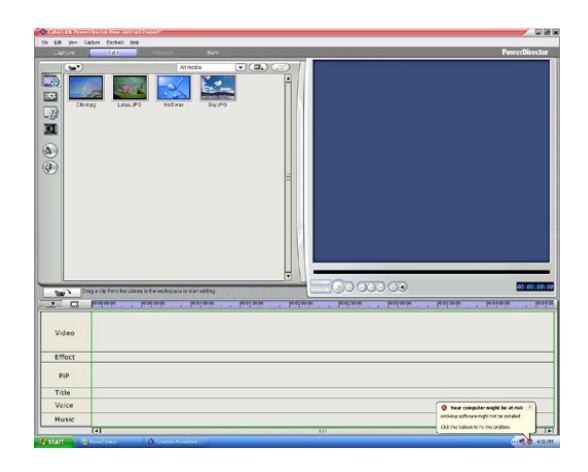

# **2.6 Tecnología ASUS Splendid**

La tecnología de mejora de vídeo analógico ASUS Splendid toma las capacidades gráficas de su PC al siguiente nivel, automáticamente mejorando la calidad, profundidad, intensidad de color, y detalles de imagen para los mejores resultados visuales. ASUS Splendid se ajusta a las más altas demandas visuales,

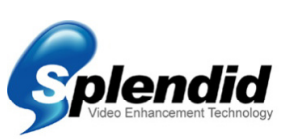

y consiguen que el ver TV o películas sea ciertamente una experiencia espléndida.

La tecnología de mejora de vídeo analógico ASUS Splendid hace que los colores tengan más vida y entrega un nivel óptimo de contraste y brillo incluso en escenas oscuras. Puede seleccionar entre cuatro perfiles para diferentes condiciones de visualización. Seleccione el perfil que mejor se ajuste a su ambiente de visualización. Rich (estándar), Vivid Color (con mejora de color), Theater (con efectos cinemáticos), y Crystal Clear (con contraste mejorado).

# **2.7 ASUS VideoSecurity Online**

VideoSecurity Online en un poderoso software de control y detección de movimiento. Con dispositivos de captura tales como CCD, V8, digital Hi-8 y otros, podrá utilizar VideoSecurity Online para:

- Encontrar intrusos
- Controlar su ambiente
- Detectar cambios en una localización específica
- Conocer a sus visitantes con antelación

Tras detectar variaciones, sin importar si es o no un error, VideoSecurity Online hará lo siguiente:

• Guardará información sobre la fecha y hora del inicio y finalización de incidente a una base de datos (watchdog.mdb).

• Capturará una imagen del incidente a un archivo de mapa de bits con una referencia a la imagen representando la situación anterior al incidente. Esta imagen puede ser vista, editada, o distribuida con cualquier software de proceso de imágenes.

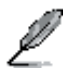

El archivo de base de datos es almacenado en la carpeta de Programa (Programs).

VideoSecurity Online permite también seleccionar entre cuatro procedimientos a seguir tras detectar variaciones o condiciones inusuales.

# **2.8 ASUS EZVCR**

ASUS EZVCR es un programa que permite ver y grabar TV en directo desde su PC o PC Portátil. ASUS EZVCR tambien permite escuchar programas de radio en sistemas que soportan esta función.

La siguiente imagen muestra la ventana principal de la interfaz de usuario.

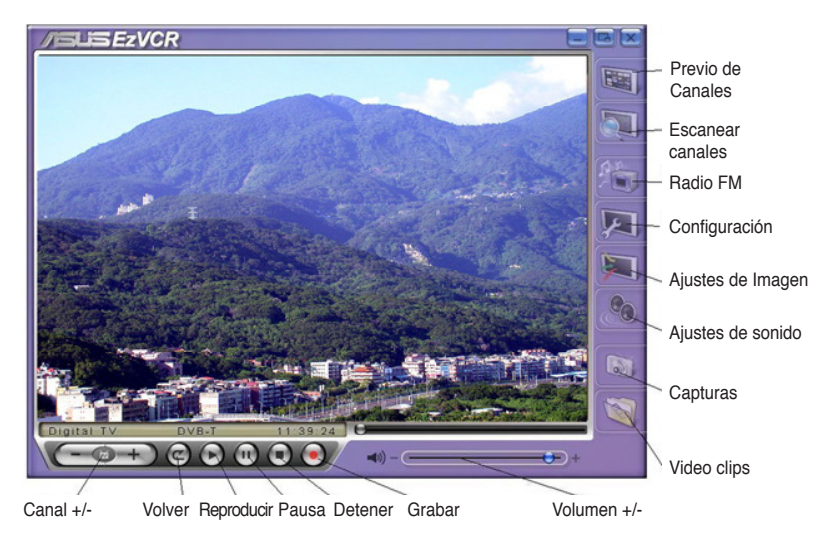

### **Requerimientos del sistema**

#### **Software**

- Microsoft® Windows® XP con SP2 y Microsoft® DirectX 9 o superior.
- ASUS DVD 6.0

#### **Hardware**

- Dispositivo sintonizador de TV ASUS.
- Tarieta de sonido.
- Procesador: Intel® Pentium 4 2GHz o superior, AMD K7-2000+ o superior, Intel® Centrino 1G o superior.
- Memoria: Al menos 256 MB.
- Tarjeta VGA: Al menos 64 MB RAM.
- Espacio en disco duro: Al menos 500 MB libres en disco duro.

# **Apéndice**

Este capítulo incluye información del mando a control remoto opcional, la tabla de claves, y sistemas y estándares de TV internacionales.

# **A.1 Mando a Control Remoto (opcional)**

A mando a control remoto opcional esta diseñado sólo para la aplicación CyberLink® PowerCinema. Utilice el mando a control remoto para disfrutar de sus programas de TV a través de CyberLink® PowerCinema.

# **Especificaciones del mando a control remoto**

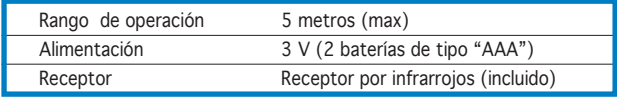

# **A.1.1 Mando a control remoto de 39 botones**

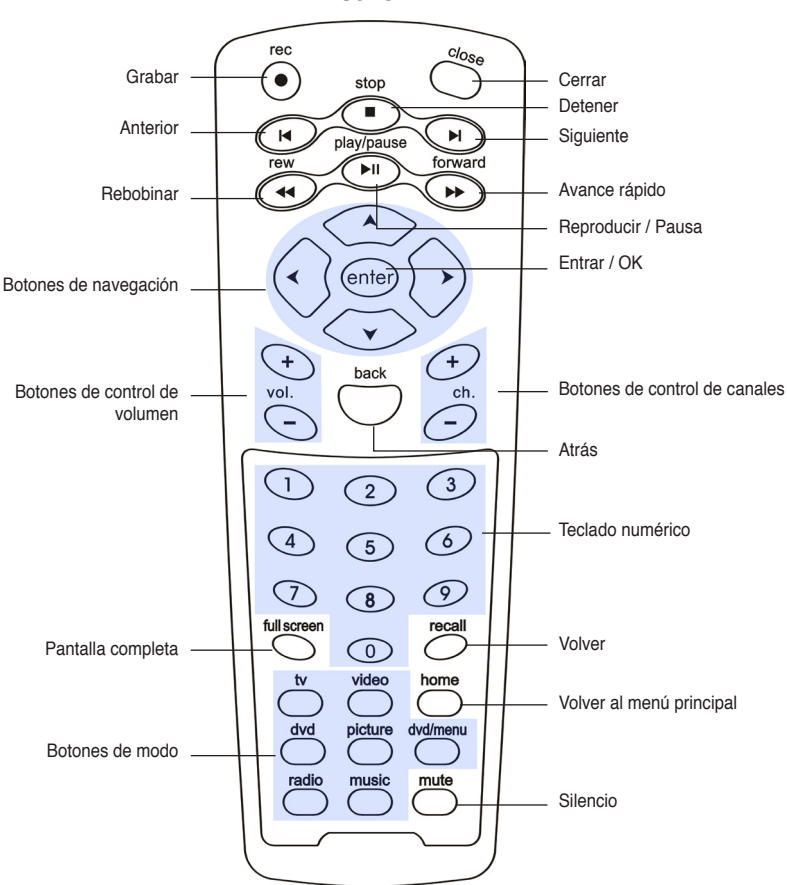

**Diseño**

# **Tabla de Teclas**

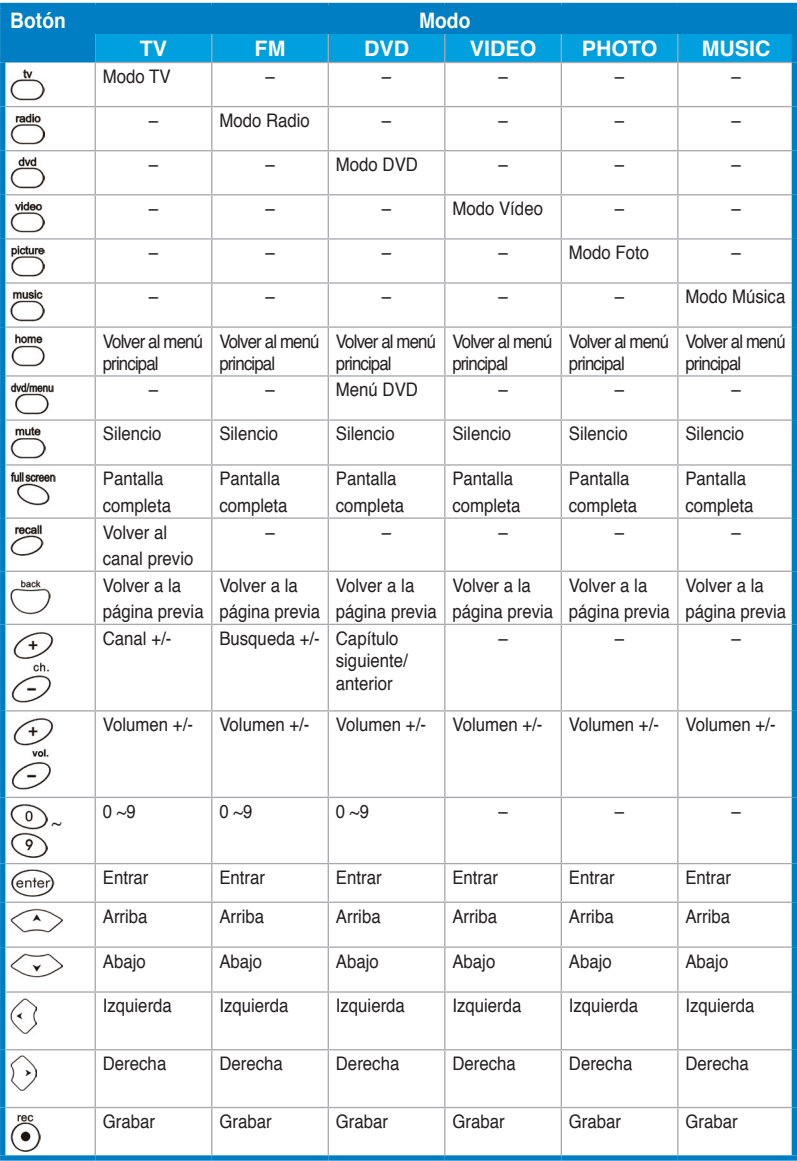

*(Continua en la siguiente página)*

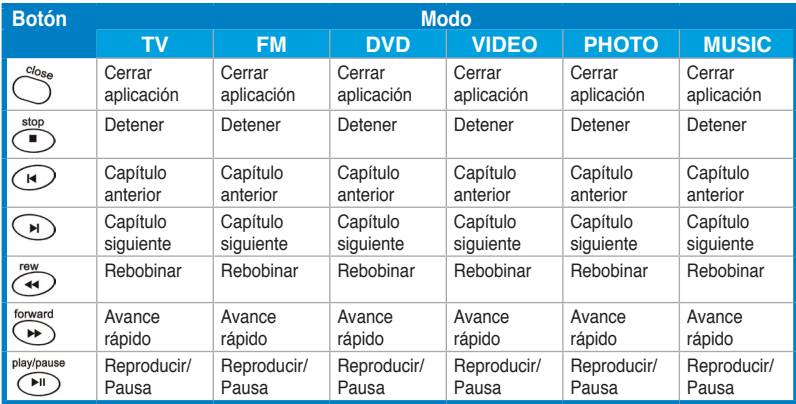

# **A.1.2 Mando a control remoto de 21 botones**

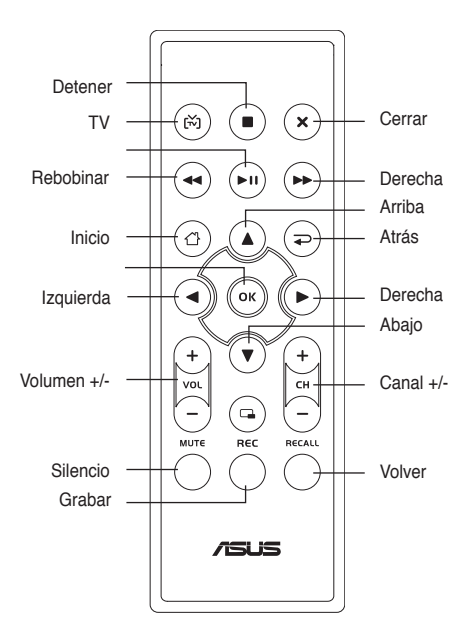

**Diseño**

# **Tabla de Teclas**

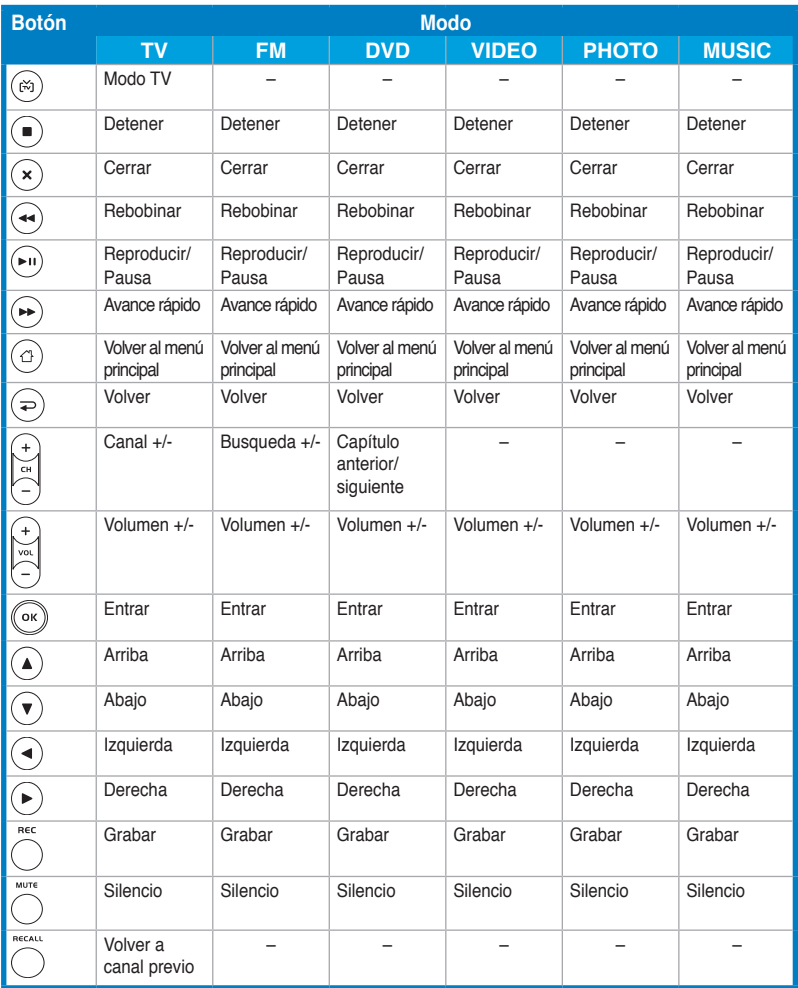

# **A.2 Sistemas y Estándares de TV Internacionales (TV Analógica)**

131

- Los sistemas y estándares de TV podrían cambiar sin previo aviso. Esta lista se proporciona sólo para referencia.
- Asegúrese de que la tarjeta de TV se ajusta al sistema o estándar usado en su país o localización.

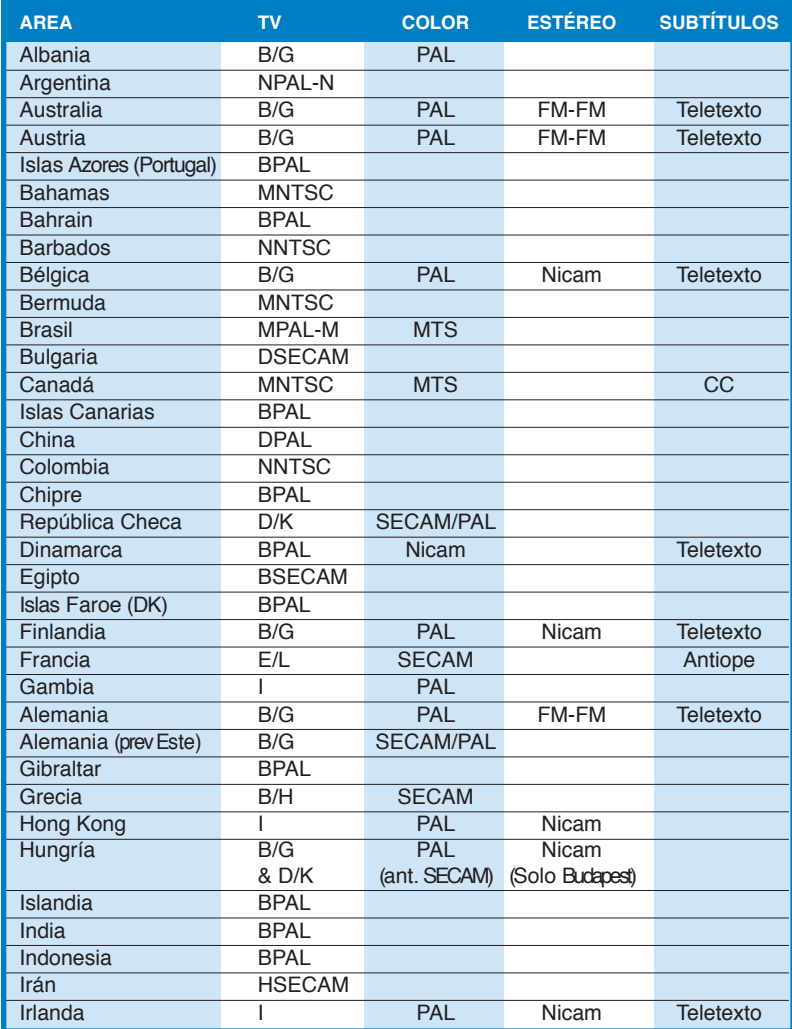

*(Continua en la siguiente página)*

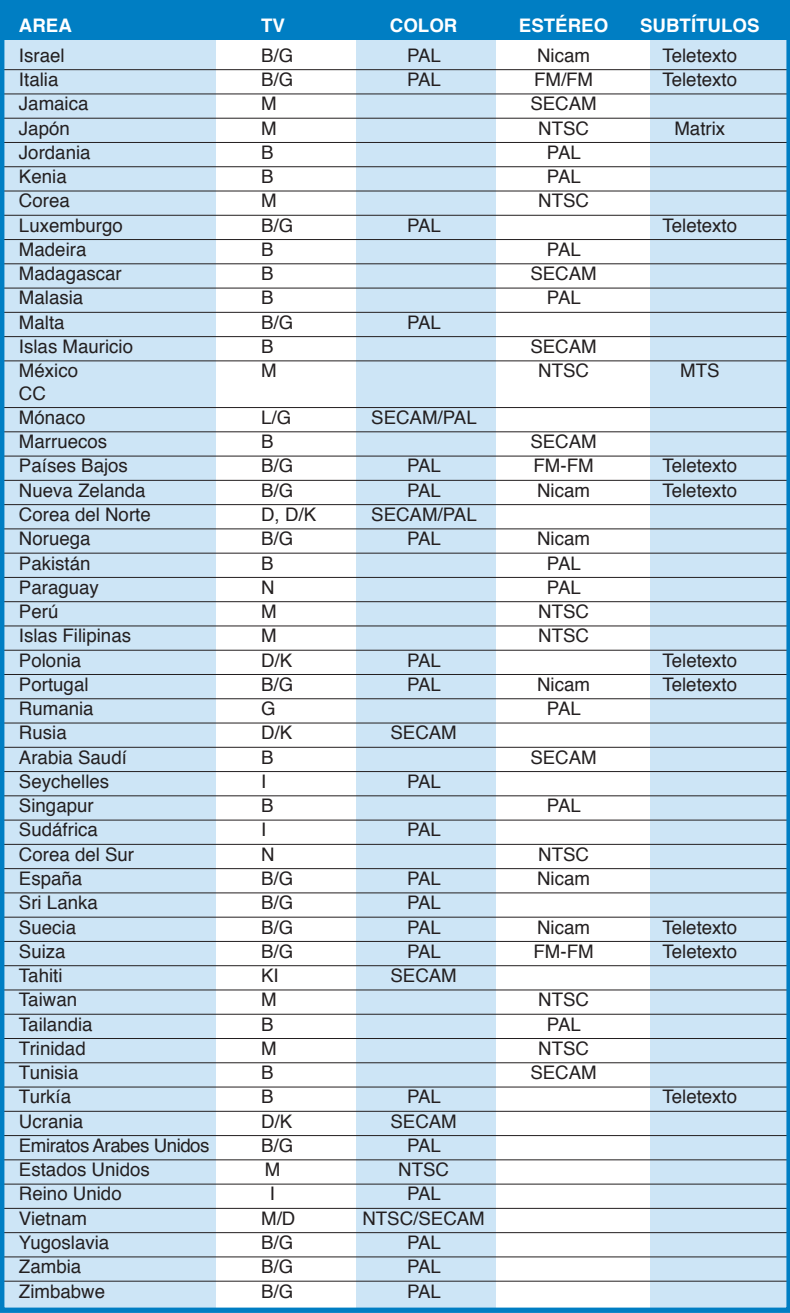

# **A.3 Sistemas y Estándares de TV Internacionales (DVB-T)**

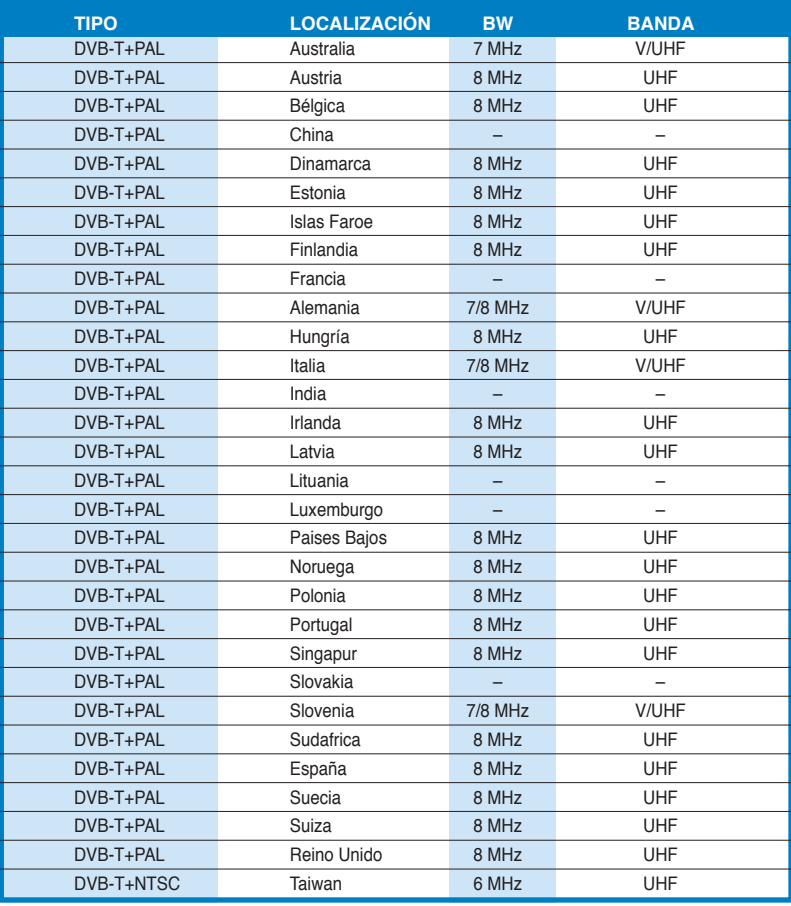